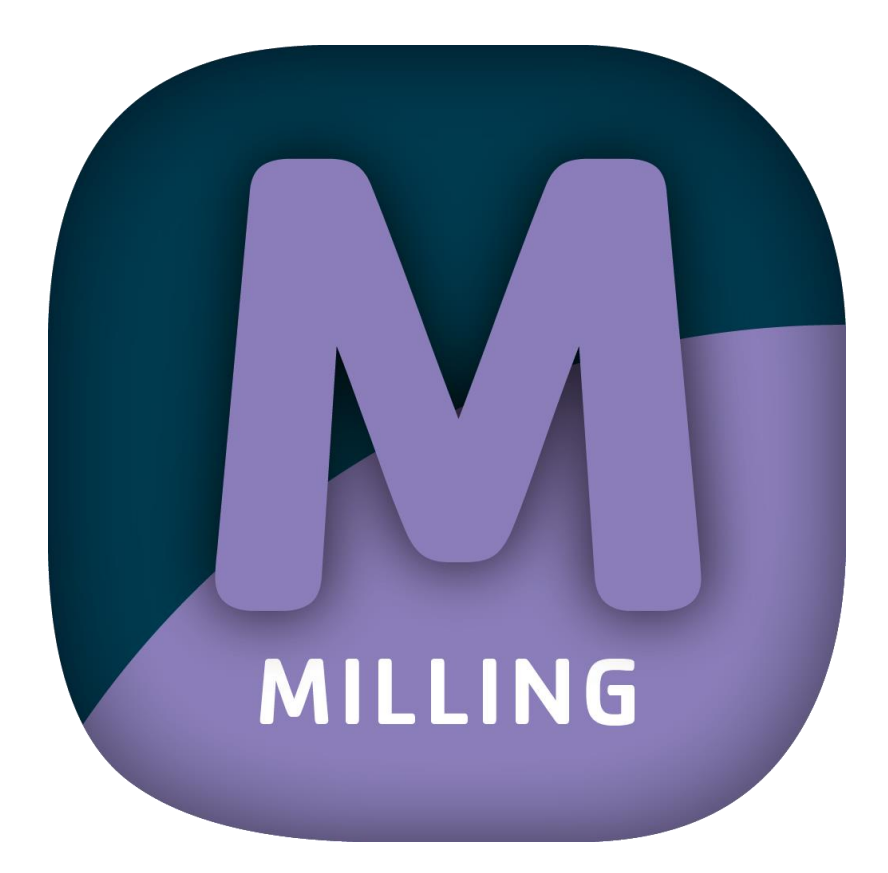

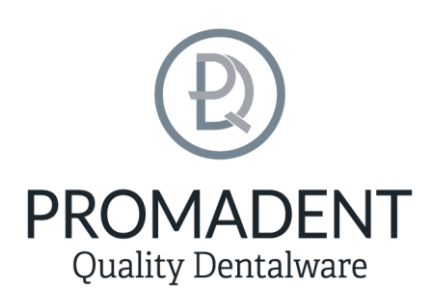

Version: 5.0.0

Stand: 01.02.2023

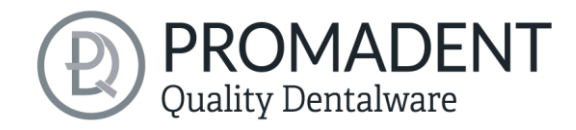

## <span id="page-1-0"></span>1 Inhaltsverzeichnis

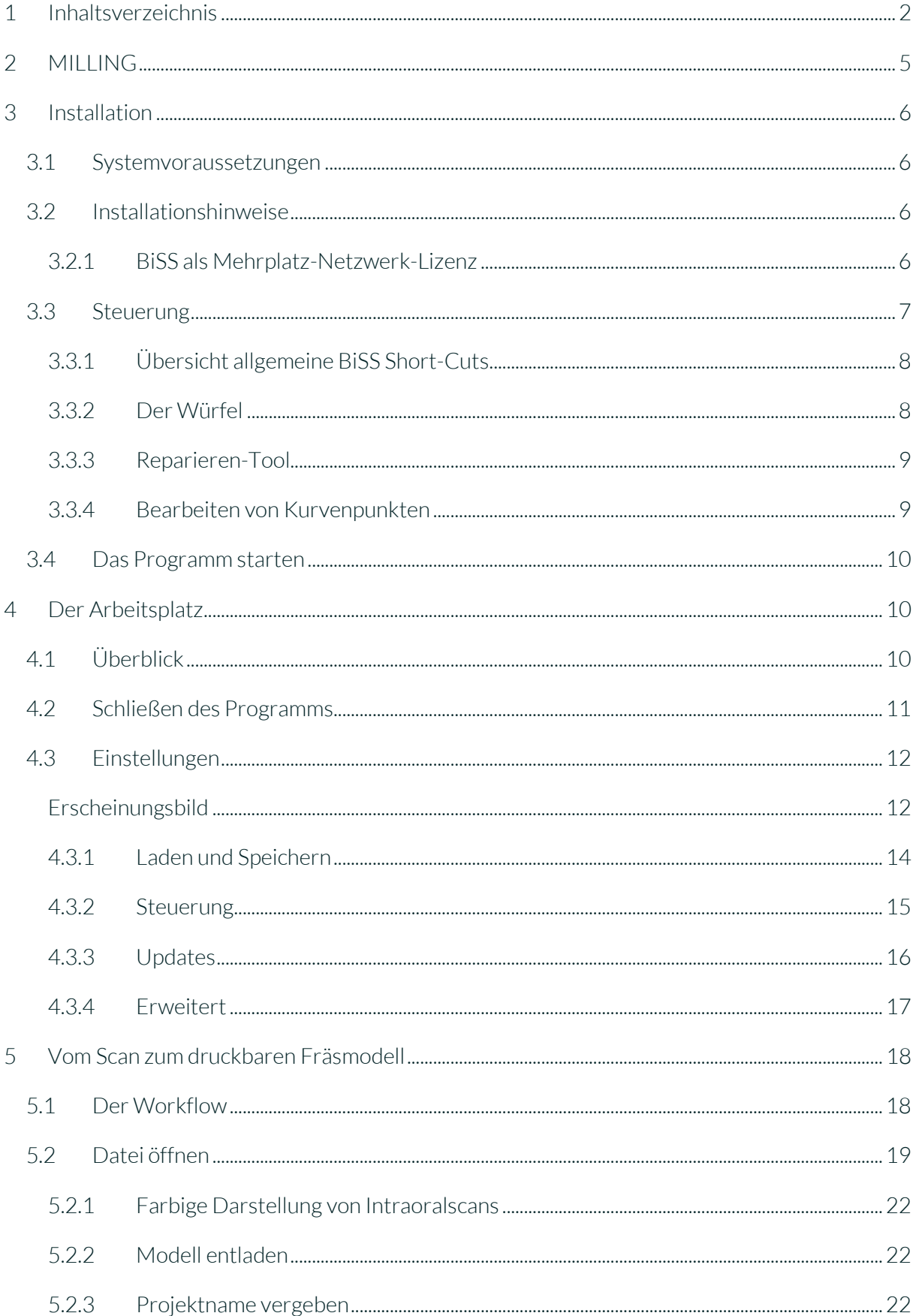

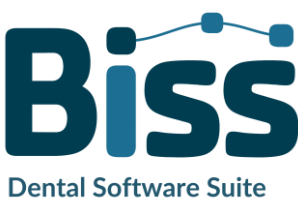

# **PROMADENT**<br>Quality Dentalware

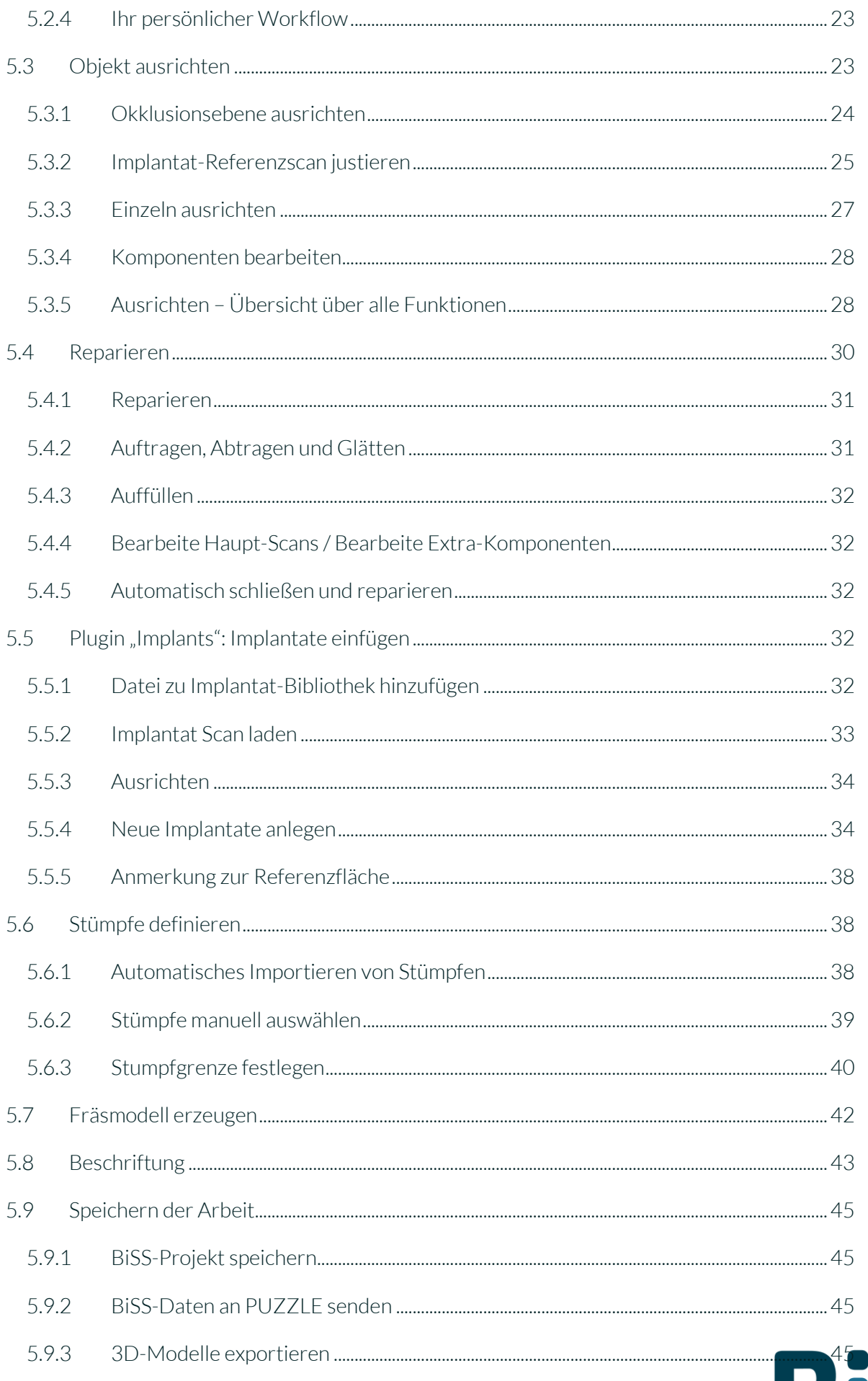

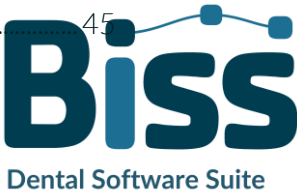

# **PROMADENT**<br>Quality Dentalware

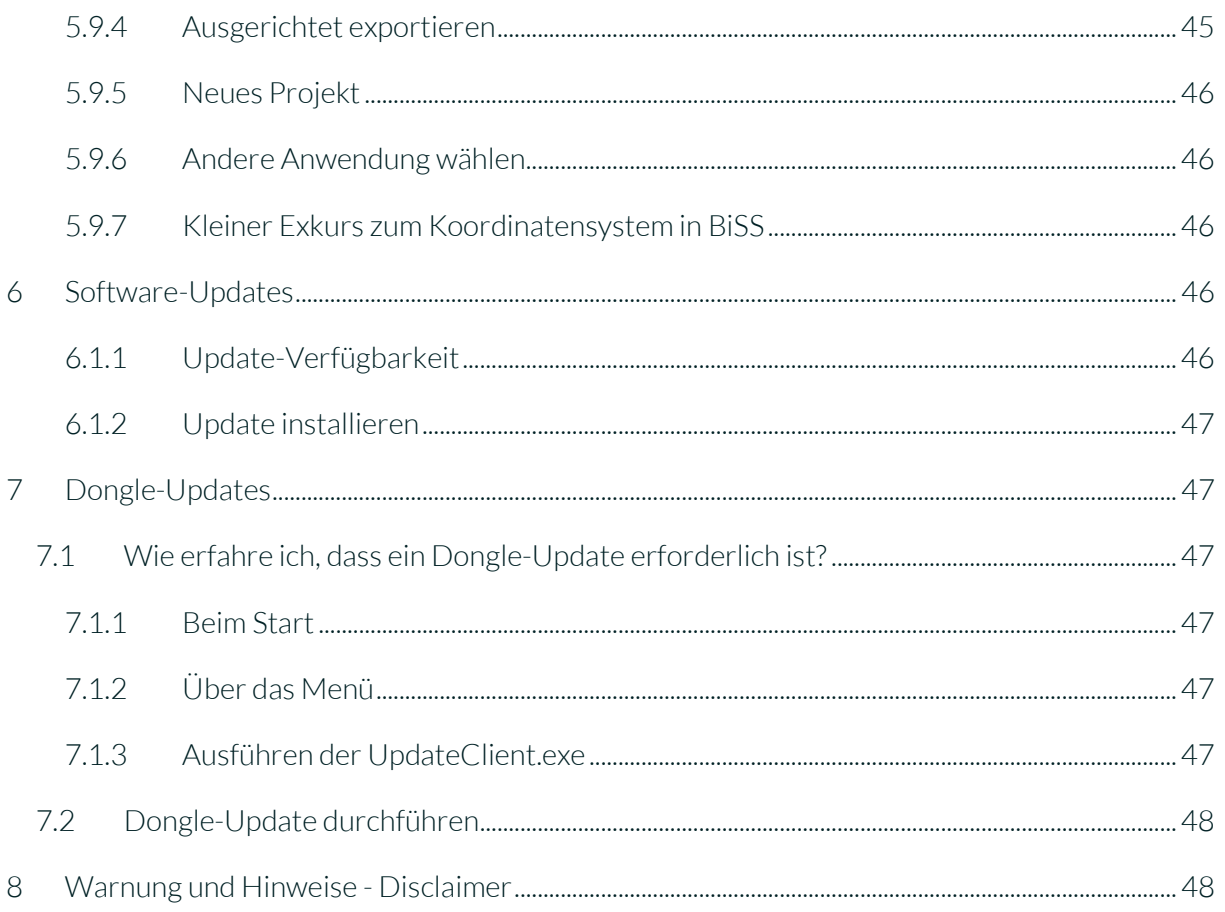

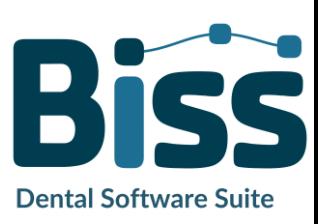

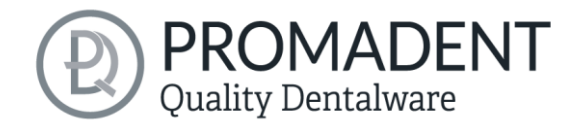

## <span id="page-4-0"></span>**2 MILLING**

Die BiSS Dental Software Suite dient zur Bearbeitung von Scandaten im Bereich der Zahnheilkunde und Kieferorthopädie, mit dem Ziel die Abbildung der gescannten Daten (hier speziell Stümpfe) auf ein Werkstück (z.B. durch 3D-Druck oder CNC-Fräsen) zu ermöglichen. BiSS nutzt die Oberflächeninformation eines üblichen Dental-Scans zur Erstellung eines 3D-Modells zur Weiterverarbeitung durch bspw. additive Fertigungsprozesse (3D-Druck). BiSS unterstützt außerdem die Bearbeitung des erzeugten Modells in vielfältiger Weise. Eine "Reparatur" der Scandaten kann ausgeführt werden und eignet sich zur Glättung und Trimmung von Artefakten in der Oberflächeninformation.

*Hinweis: Durch die Anwendung der Reparatur-Funktion kann die tatsächliche Oberfläche verfälscht werden. Dadurch kann es zu Passungenauigkeiten kommen. Daher wird empfohlen, fehlerbehaftete Scans oder Scans mit Artefakten zu wiederholen.*

Die Scandaten können durch automatisches oder manuelles Festlegen der Okklusionsebene räumlich ausgerichtet werden und werden durch Festlegen einer Spline-basierten Randkurve von unerwünschten Randelementen gesäubert. BiSS ermöglicht darüber hinaus das Hinzufügen von herausnehmbaren Stümpfen und das Erstellen eines

Fräsmodelles.

Zur ressourcenschonenden Weiterverarbeitung wird das Modell bis auf eine benutzerdefinierte Wandstärke "ausgehöhlt". Zudem werden Ablaufkanäle definiert.

## **Ohne Gips zum Fräsmodell**

SCHNELL · EINFACH · INTUITIV

Das fertige Modell kann als Projektdatei .GBS gespeichert, sowie als druckbare Datei im Format .OBJ, .STL oder .PLY für die Weiterverarbeitung exportiert werden.

MILLING kann als *Netzwerk-Mehrplatz-Lizenz* aufgerüstet werden.

Viel Spaß mit MILLING! :)

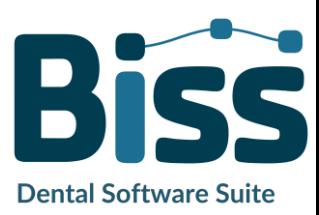

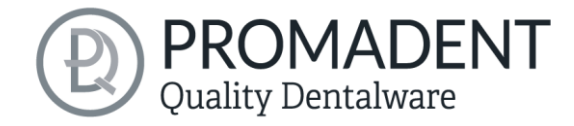

## <span id="page-5-0"></span>**3 Installation**

## <span id="page-5-1"></span>**3.1 Systemvoraussetzungen**

Die nachfolgend aufgeführten Systemvoraussetzungen müssen erfüllt sein:

- $\sqrt{\frac{1}{100}}$  Windows 64 Bit
- $\checkmark$  Min. 500 MB freier Dateisystemspeicher, empfohlen 2 GB
- Prozessor min. 2 Kerne bei 2 GHz, empfohlen 4 Kerne bei 2,5 GHz
- Freier Arbeitsspeicher mindestens 8 GB, empfohlen 16 GB Arbeitsspeicher
- Freier USB-2.0-Anschluss
- $\checkmark$  Minimale Bildschirmauflösung 1200 x 900 Pixel
- Grafikkarte: z.B. HD Graphics 3000 DX10.1 (wir empfehlen es, keine Grafikkarten von AMD/ATI RADEON zu verwenden)

## <span id="page-5-2"></span>**3.2 Installationshinweise**

Die Installation des Programmes BiSS erfolgt mit der zur Verfügung gestellten Installationsdatei *BiSS-5.0.0-setup.exe*. Führen Sie die Datei aus und folgen Sie den Installationshinweisen während der Installation.

Zum Start von BiSS benötigen Sie eine *Dongle-Lizenz*. Stellen Sie sicher, dass Ihr Lizenz Dongle mit gültiger BiSS-Lizenz mit Ihrem Rechner verbunden ist, bevor Sie das Programm starten.

Wenn Sie eine *Mehrplatz-Netzwerk-Lizenz* besitzen, dann beachten Sie bitte folgenden Abschnitt:

#### <span id="page-5-3"></span>3.2.1 BiSS als Mehrplatz-Netzwerk-Lizenz

Damit der Netzwerk-Dongle innerhalb Ihres Netzwerkes erkannt wird, müssen vor dem ersten Start von BiSS folgende Einstellungen vorgenommen werden:

- $\checkmark$  Installieren Sie BiSS
- Stecken Sie den Netzwerk-Dongle in das Gerät
- Öffnen Sie das Installationsverzeichnis von BiSS (am selben Gerät)
- Führen Sie *DinkeyServer.exe* als Administrator aus
- Wählen Sie links unter *Startup Modes* die Option *Windows Service*
- Wählen Sie rechts unter *Network Configuration* die Option *Automatic*
- $\checkmark$  Klicken Sie Start

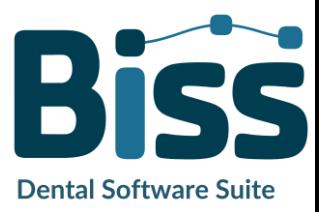

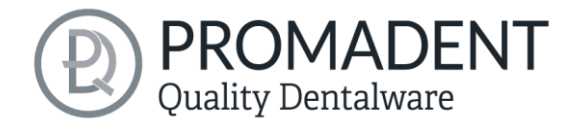

Ihre Firewall muss Dinkey Server erkennen und zulassen. Wählen Sie daher *Automatically Configure Windows Firewall*, wenn Sie dazu aufgefordert werden.

Dinkey-Server läuft nun als Hintergrunddienst und muss nach einem Neustart des Geräts nicht erneut manuell gestartet werden.

*Hinweis: Wenn Sie den Dongle entfernen oder einen weiteren Dongle hinzufügen, kann ein Neustart von Dinkey-Server erforderlich sein.*

BiSS kann nun von allen Geräten Ihres Netzwerkes, entsprechend der Anzahl der gekauften Lizenzen, gestartet werden.

## <span id="page-6-0"></span>**3.3 Steuerung**

Die Software kann mit einer handelsüblichen Maus als Auswahlwerkzeug in der Menüführung und zum Drehen und Bewegen des Modells sowie zum Zoomen des Modells gesteuert werden. Für einzelne Funktionen sind Eingaben über die Tastatur erforderlich. Die grundlegenden Möglichkeiten zur Steuerung der Software sind in [Tabelle 1](#page-6-1) beschrieben. Nachfolgend finden Sie eine vollständige Zusammenfassung der Möglichkeiten zur Navigation mit Erläuterung der Funktion.

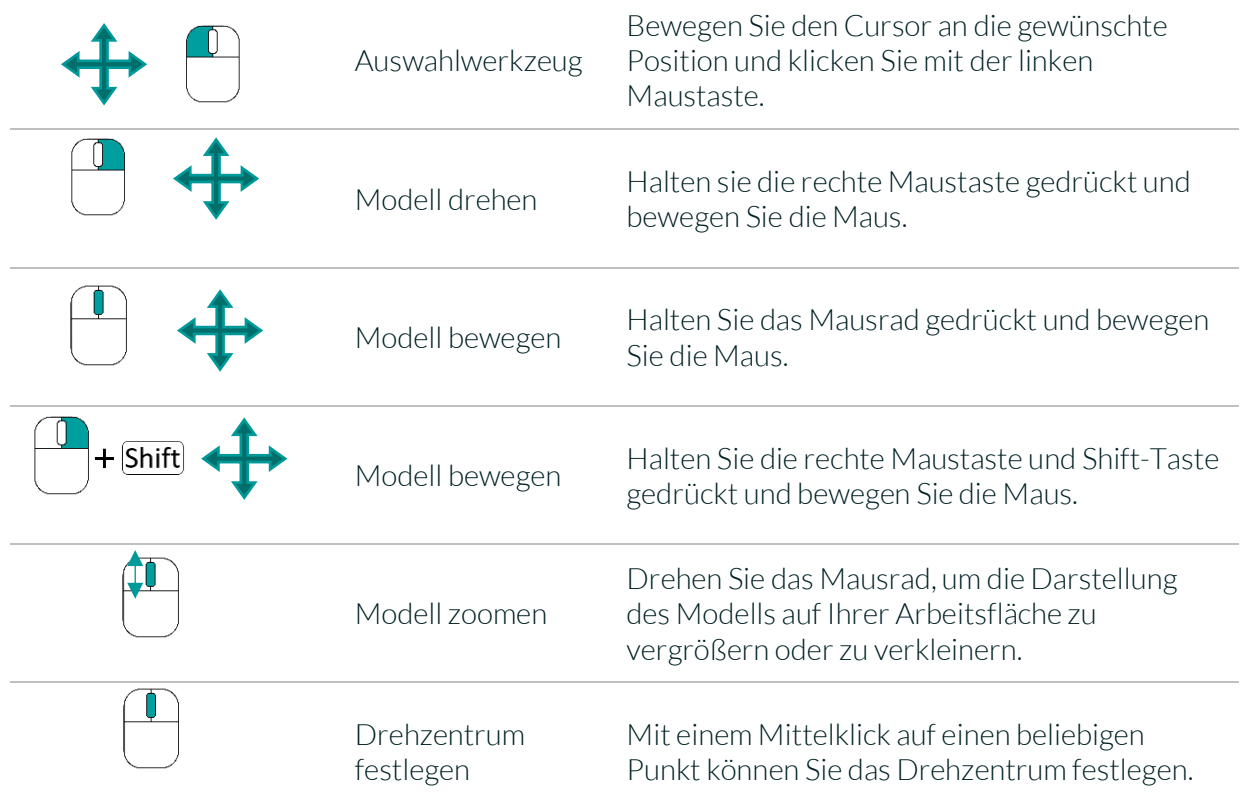

<span id="page-6-1"></span>*Tabelle 1: Kurzübersicht: Steuerung des Programms – Übersicht Mausfunktionen.*

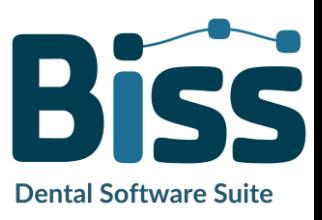

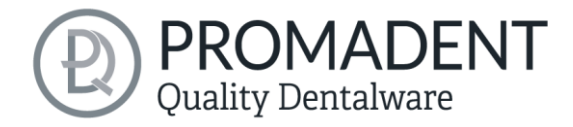

#### <span id="page-7-0"></span>3.3.1 Übersicht allgemeine BiSS Short-Cuts

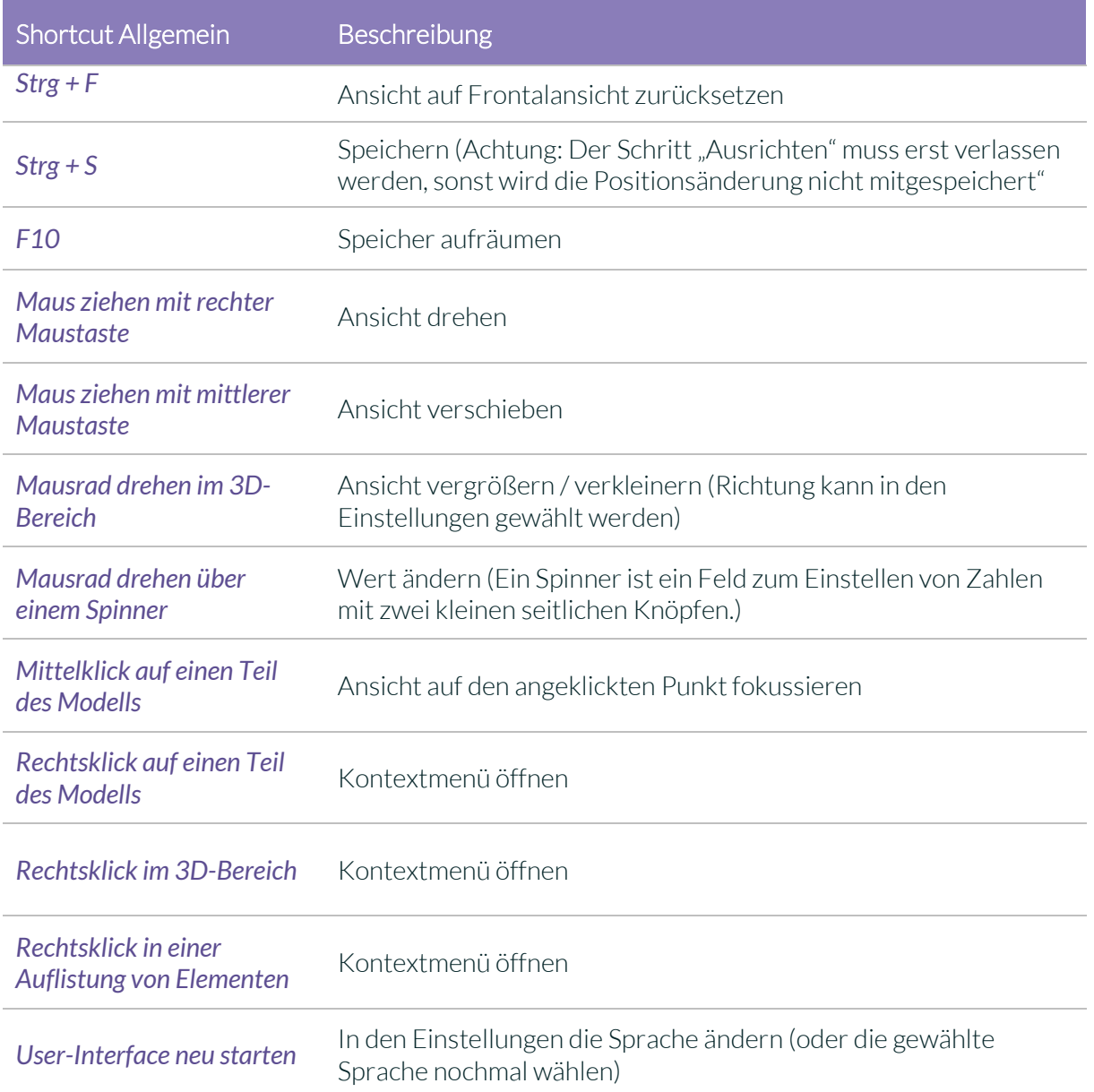

*Tabelle 2: Allgemeine BiSS-Shortcuts.*

#### <span id="page-7-1"></span>3.3.2 Der Würfel

Bei einem Linksklick auf den Würfel dreht sich die Ansicht so, wie der schwarze Pfeil anzeigt. Je nachdem, wo man klickt:

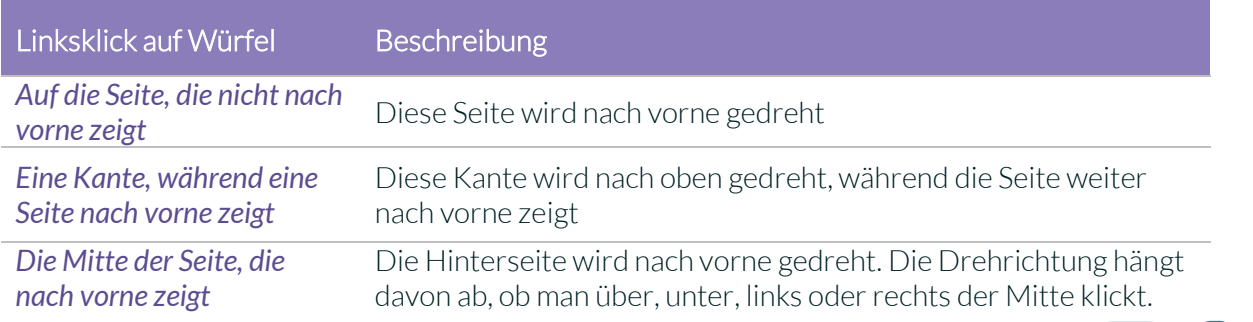

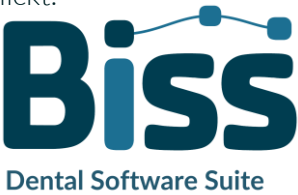

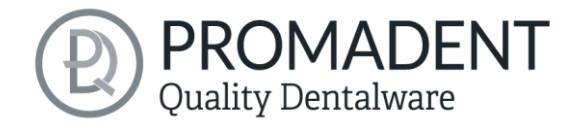

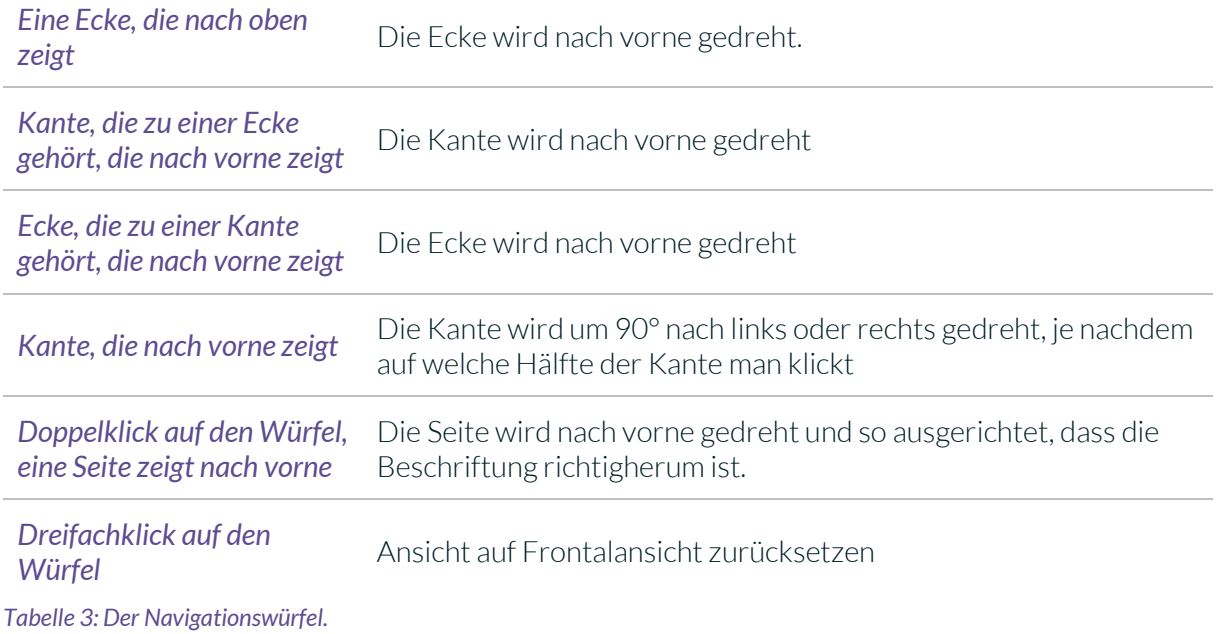

#### <span id="page-8-0"></span>3.3.3 Reparieren-Tool

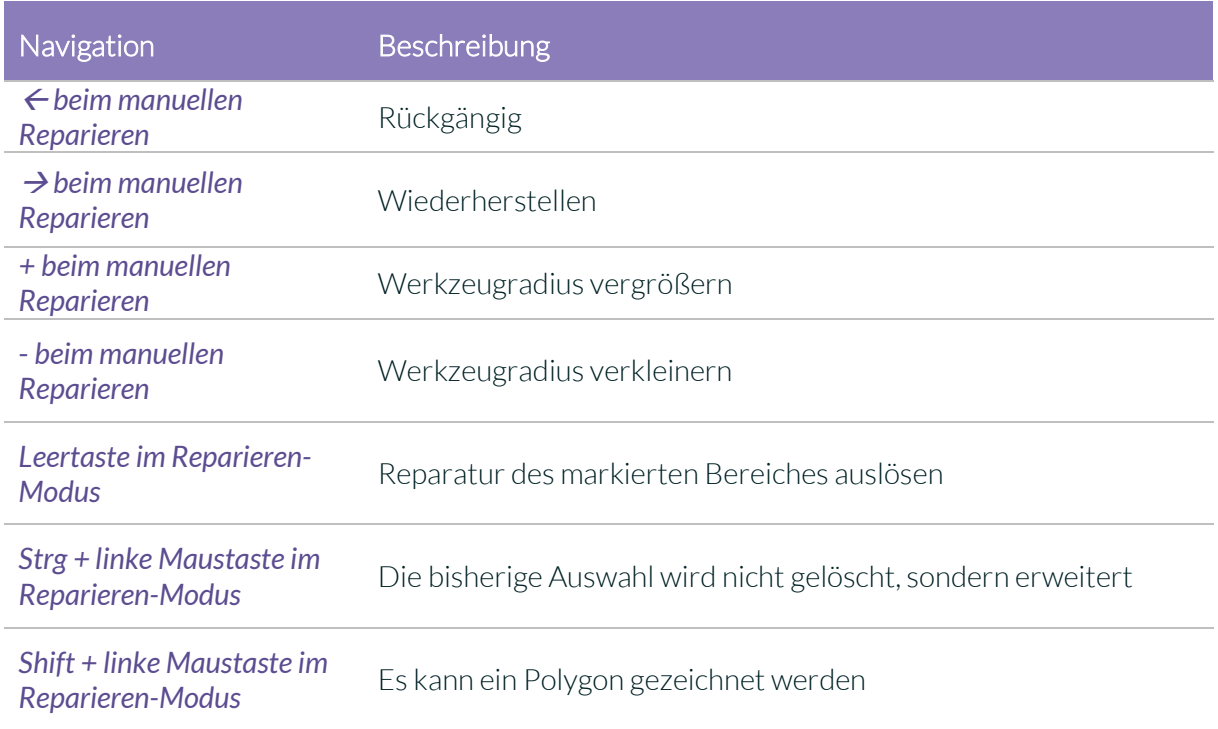

*Tabelle 4: Navigation im Reparieren-Tool.*

### <span id="page-8-1"></span>3.3.4 Bearbeiten von Kurvenpunkten

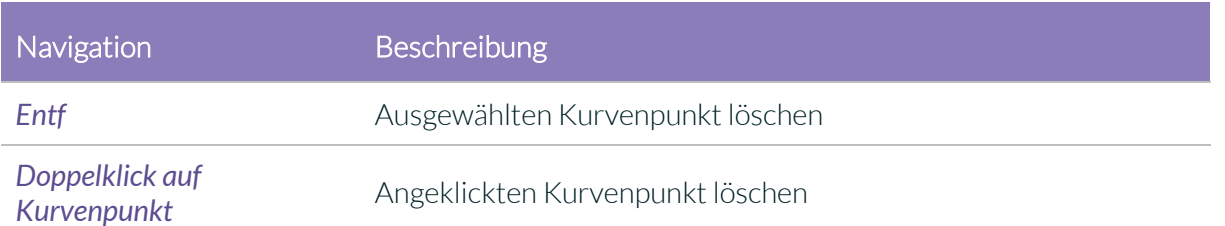

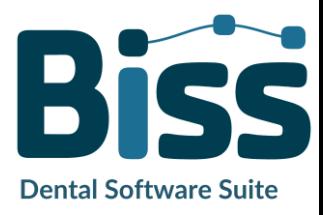

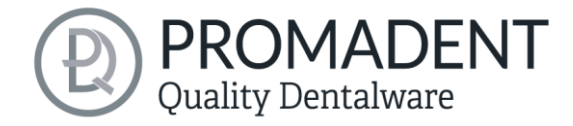

*Leertaste beim Bearbeiten von Kurvenpunkten* Ansicht auf den ausgewählten Kurvenpunkt fokussieren *Tabelle 5: Navigation für das Bearbeiten von Kurvenpunkten.*

## <span id="page-9-0"></span>**3.4 Das Programm starten**

Wenn Sie BiSS gestartet haben, erscheint das in [Bild 1](#page-9-3) dargestellte Fenster. Hier erhalten Sie eine Übersicht über die erhältlichen Module für die BiSS Dental Software Suite. Das sind PRINT, MILLING, TRAYS und LOCATE. Zusätzlich gibt es die einzelne Applikation PUZZLE.

An den ggf. grünen Häkchen können Sie erkennen, welche Module entsprechend Ihrer Lizenz freigeschaltet sind. Sie können nun auswählen, welche Anwendung Sie starten möchten. Um MILLING zu starten, klicken Sie auf den lila Button *Software starten.*

Weiterhin haben Sie die Möglichkeit über den Button *Zum Shop* direkt zu Ihrem Händler weitergeleitet zu werden und weitere BiSS-Module zu erwerben. Dieser Button erscheint nur bei einer bestehenden Internetverbindung.

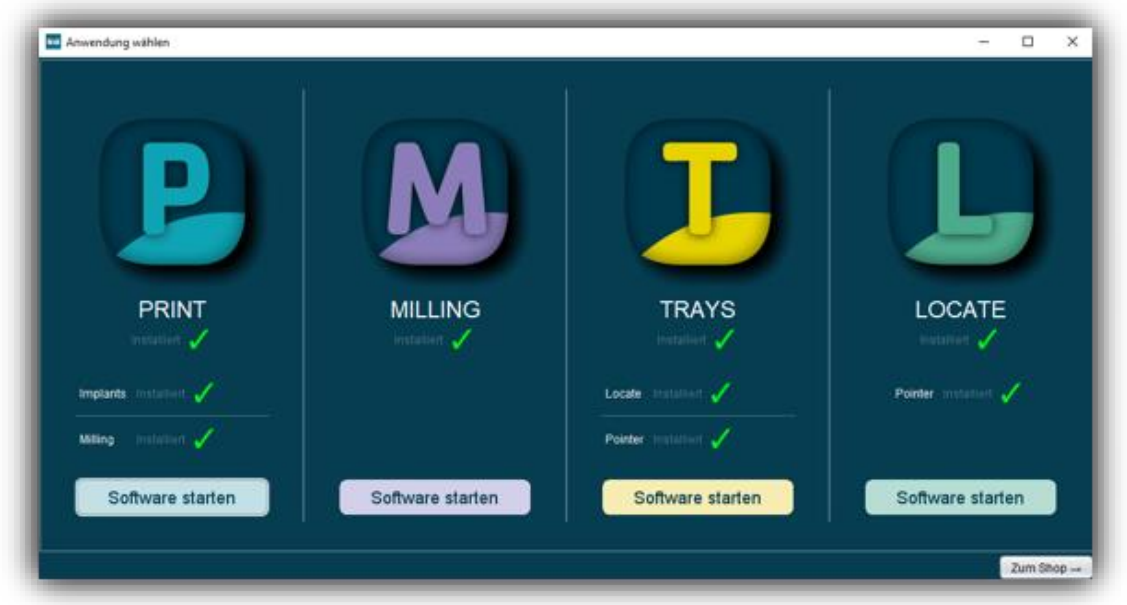

<span id="page-9-3"></span>*Bild 1: Begrüßungsfenster nach Programmstart*

## <span id="page-9-1"></span>**4 Der Arbeitsplatz**

## <span id="page-9-2"></span>**4.1 Überblick**

Machen Sie sich mit Ihrem BiSS-Arbeitsplatz vertraut. Die Bedienoberfläche gliedert sich in die drei Hauptbereiche: Navigation – Aktion – Modellansicht

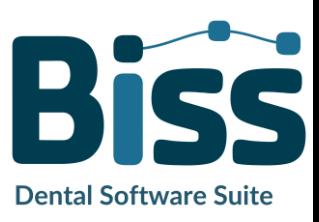

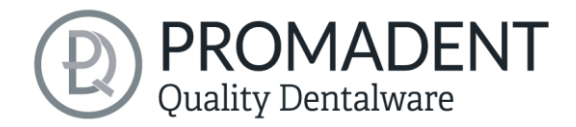

- Über die oben liegende Navigationsleiste können Sie auf das *Menü (Burger)* zugreifen. Die Schaltflächen *<* und *>* navigieren Sie Schritt für Schritt zum fertigen Modell. Die einzelnen Bearbeitungsschritte Ihres Workflows sind mittig dargestellt. Mithilfe der Statusleisten können Sie den Fortschritt Ihrer Arbeit verfolgen. Sie können die Schaltflächen auch einzeln anwählen und gelangen direkt zum gewünschten Arbeitsschritt. Sie erkennen den aktuell gewählten Arbeitsschritt an der dunkleren Einfärbung.
- Links finden Sie das Aktionsfenster. Hier nehmen Sie die für jeden Arbeitsschritt spezifischen Einstellungen vor.
- Rechts wird Ihnen das 3D-Modell angezeigt, an dem Sie arbeiten. Über das Textfenster erhalten Sie Meldungen und Hinweise, die Sie in Ihrer Arbeit unterstützen.

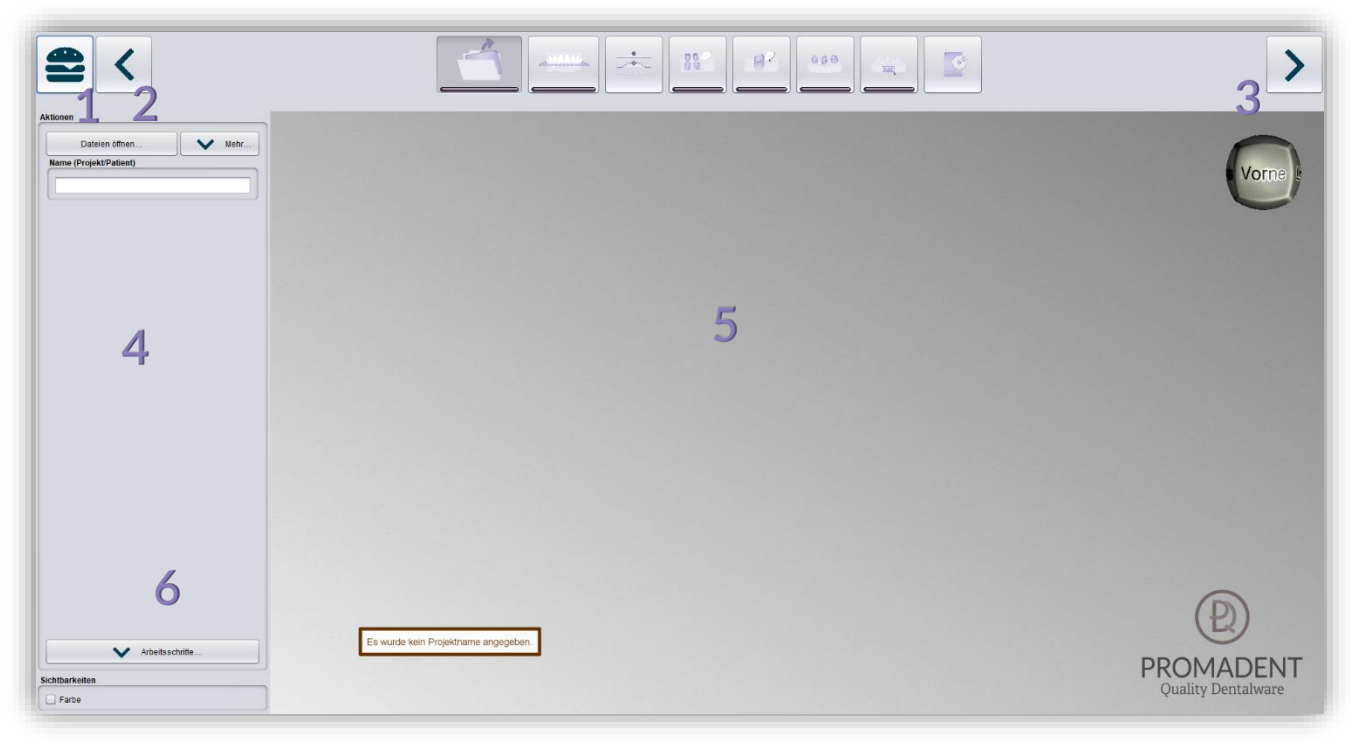

*Bild 2: Das Programm BiSS nach dem Start. 1) Menü: Enthält Einstellungen, über uns, andere Anwendung wählen, neues Projekt. 2) Zurück: gehen Sie zu dem vorherigen Schritt zurück. 3) Nächster Schritt: Derzeitigen Bearbeitungsschritt abschließen und zum nächsten Schritt übergehen.4) Aktionsfenster: Individuell für den jeweiligen Arbeitsschritt. Hier: Datei laden und Festlegen der Arbeitsschritte. 5) Arbeitsfläche. 6) Sichtbarkeitsschalter. Sichtbar nach Laden des Modells.*

## <span id="page-10-0"></span>**4.2 Schließen des Programms**

Zum Schließen des Programms wählen Sie das *X-Symbol* an der rechten oberen Ecke des Programmfensters oder wählen *Schließen* unter dem Button *Menü*.

Es erfolgt eine Abfrage, ob trotz ungespeicherter Änderungen geschlossen werden soll. Änderungen sind sowohl vom Benutzer vorgenommene Änderungen als auch Berechnungsfortschritte.

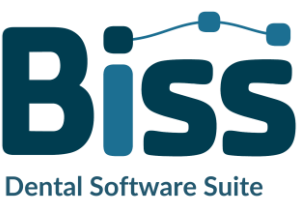

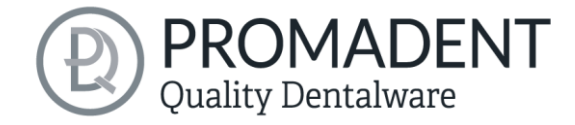

## <span id="page-11-0"></span>**4.3 Einstellungen**

Unter dem Button *Menü* finden Sie den Reiter *Einstellungen*, sieh[e Bild](#page-11-2) 4. Wählen Sie Einstellungen aus, öffnet sich ein neues Fenster mit den vier Registerkarten Erscheinungsbild, Laden & Speichern, Steuerung, Updates und Erweitert.

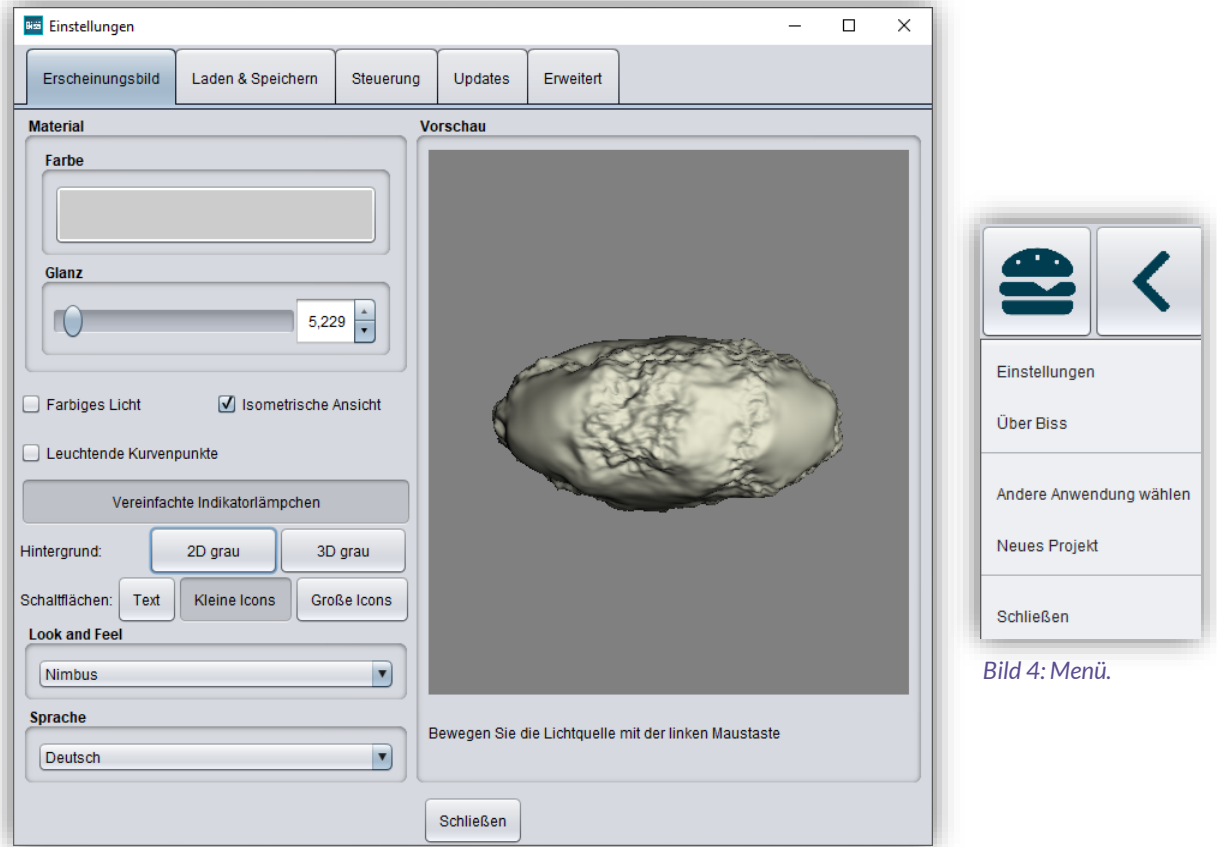

<span id="page-11-3"></span>*Bild 3: Änderung des Erscheinungsbildes des Modells und der Arbeitsumgebung.*

Das Fenster Einstellungen lässt sich über den *Schließen*-Button mittig unten im Fenster oder das *X* oben rechts schließen. Ihre Einstellungen werden übernommen und gespeichert.

#### <span id="page-11-1"></span>**Erscheinungsbild**

Unter der Registerkarte *Erscheinungsbild*, dargestellt in [Bild 3,](#page-11-3) können Sie die Darstellung des geladenen Modells durch Auswahl einer Farbe und Intensität des Glanzes an Ihre Bedürfnisse anpassen. Weitere Einstellmöglichkeiten sind in [Tabelle 6](#page-12-0) zusammengefasst.

<span id="page-11-2"></span>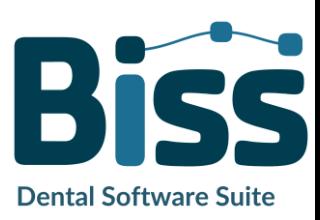

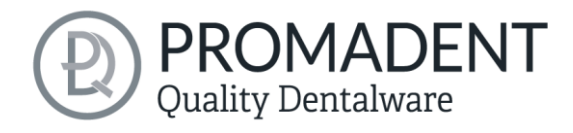

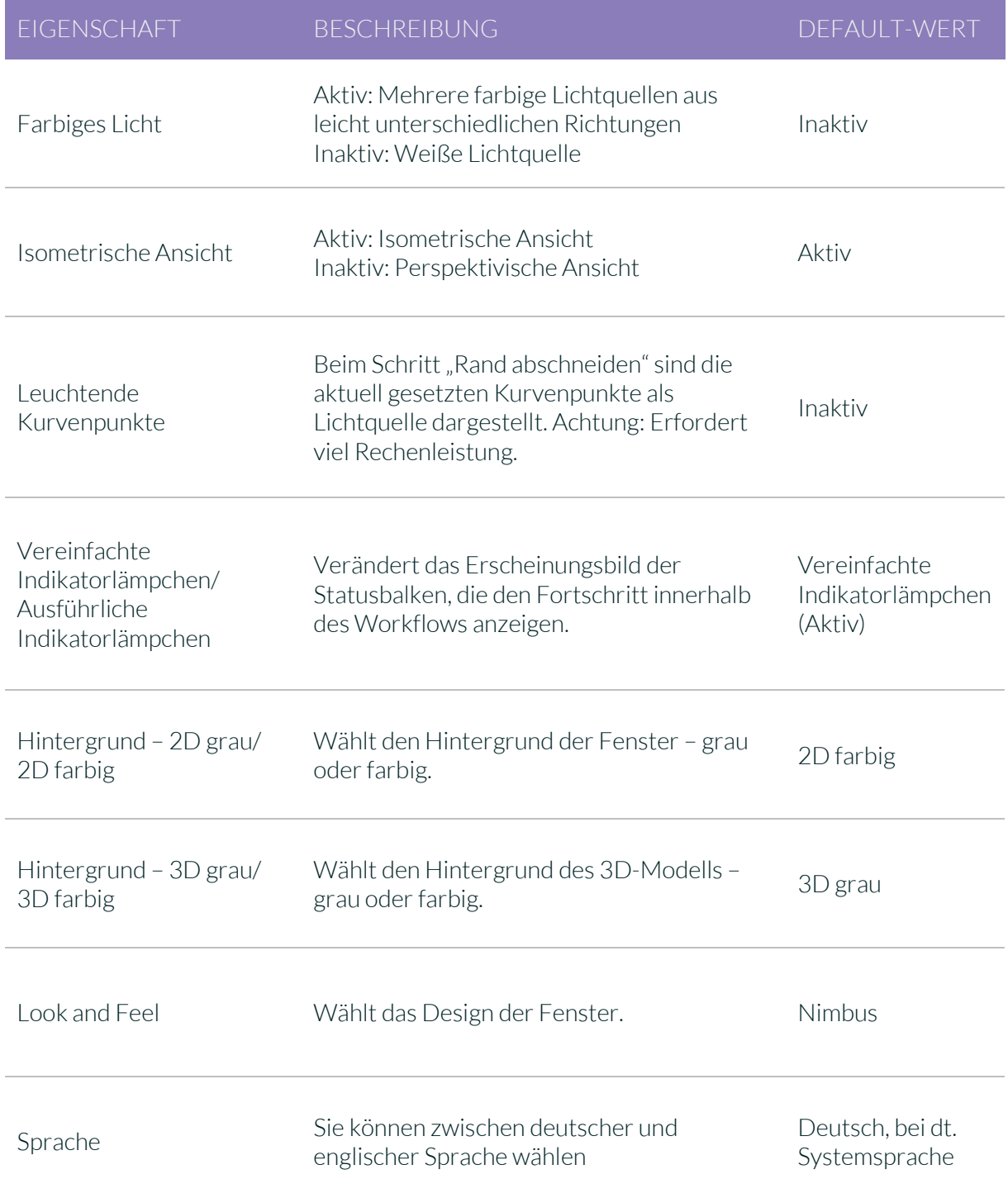

<span id="page-12-0"></span>*Tabelle 6: Einstellmöglichkeiten Erscheinungsbild.*

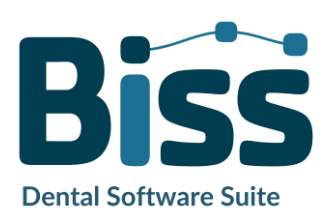

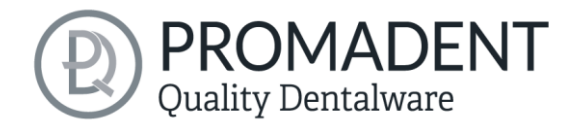

#### <span id="page-13-0"></span>4.3.1 Laden und Speichern

Hinter der Registerkarte *Laden & Speichern* [\(Bild 5\)](#page-13-1) können Sie einstellen, in welchem Format Ihr Modell exportiert werden soll. Zur Auswahl stehen die Dateiformate .STL, .OBJ und .PLY. Sie können außerdem das automatische Speichern Ihres Projektes aktivieren und ein Zeitintervall für die automatische Speicherung festlegen.

*Hinweis: Beim automatischen Speichern wird ihre Projektdatei im Format .GBS gespeichert. Es findet kein Dateiexport statt.*

Diese Funktion dient ausschließlich dazu, das Projekt nach einer irregulären Beendigung des Programms wiederherzustellen. Der Ordner für das automatische Speichern sollte nur für diesen Zweck verwendet werden. Zusätzlich können Sie, wenn die Applikation PUZZLE freigeschlatet wurde, hier entscheiden in welchem Ordner die Daten für PUZZLE exportiert werden sollen. Dieser Ordner muss derselbe sein, wie der Überwachungsordner von PUZZLE. Setzten Sie den Haken bei *nach zusätzlichem Speicherort fragen*, dann können Sie jedes mal einen neuen Speicherort auswählen. Auch dieser muss mit dem Überwachungspfad von PUZZLE übereinstimmen. Soll immer bei jedem Export automatisch die Daten zusätzlich an PUZZLE gesendet werden, dann muss der Haken bei *beim Exportieren auch an PUZZLE senden* gesetzt werden.

Weiterhin haben Sie die Möglichkeit zu bestimmen, ob Farbdaten geladen und exportiert werden.

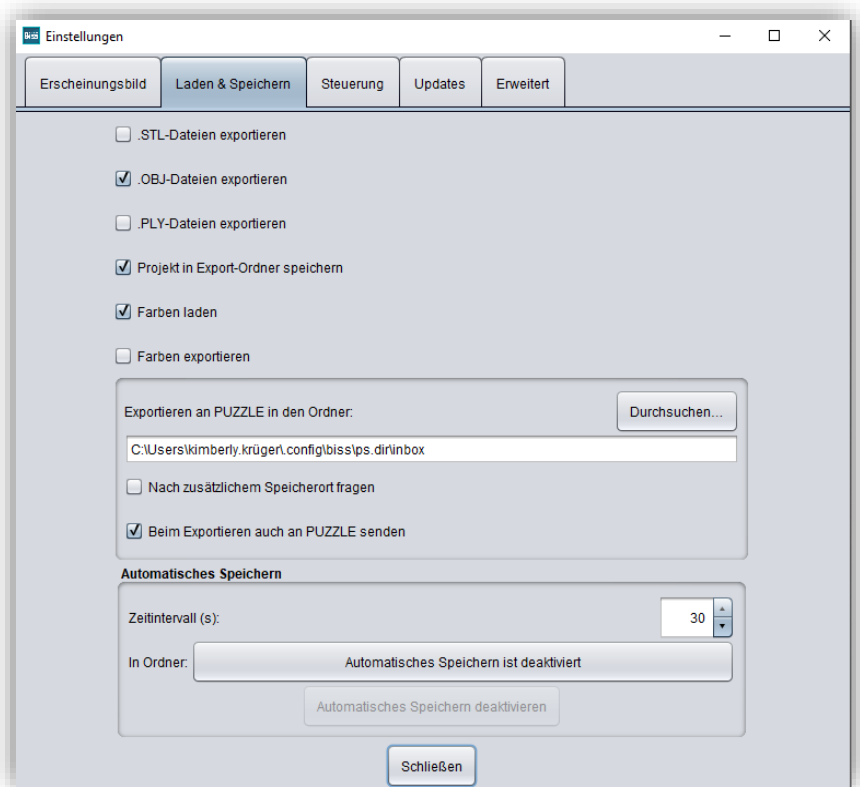

<span id="page-13-1"></span>*Bild 5: Einstellungen zum Laden und Speichern.*

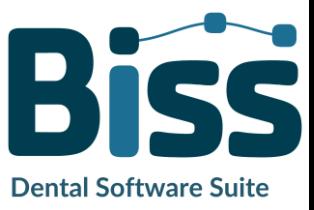

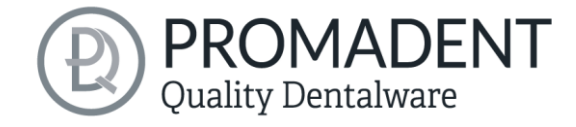

#### <span id="page-14-0"></span>4.3.2 Steuerung

In der Registerkarte *Steuerung*, siehe [Bild 6,](#page-14-1) können Sie das Mausverhalten und die Nachrichtengröße anpassen.

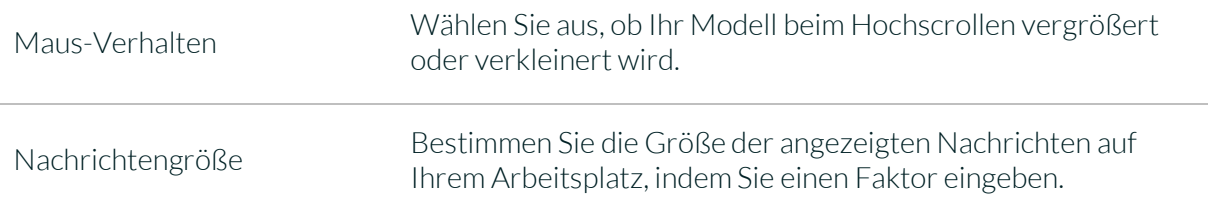

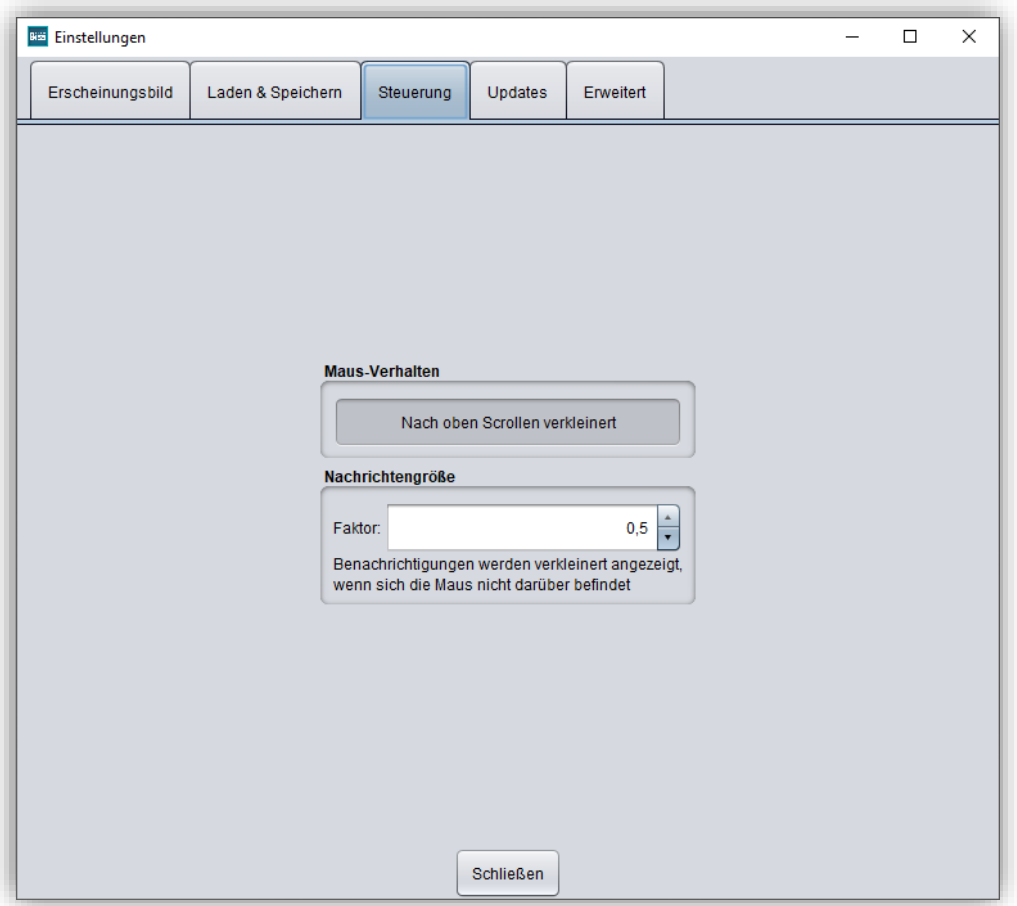

<span id="page-14-1"></span>*Bild 6: Benutzerdefinierte Einstellung des Mausverhaltens und der Nachrichtengröße.*

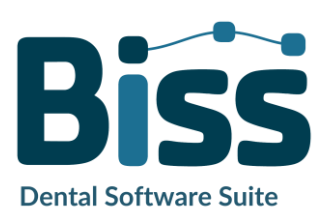

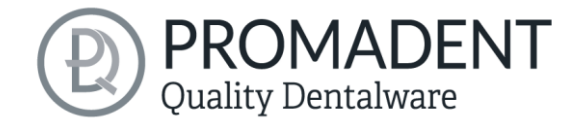

#### <span id="page-15-0"></span>4.3.3 Updates

In der Registerkarte *Updates* i[n Bild 7](#page-15-1) können Sie überprüfen, ob neue Updates für BiSS verfügbar sind. Klicken Sie dazu den Button *Auf Updates überprüfen*.

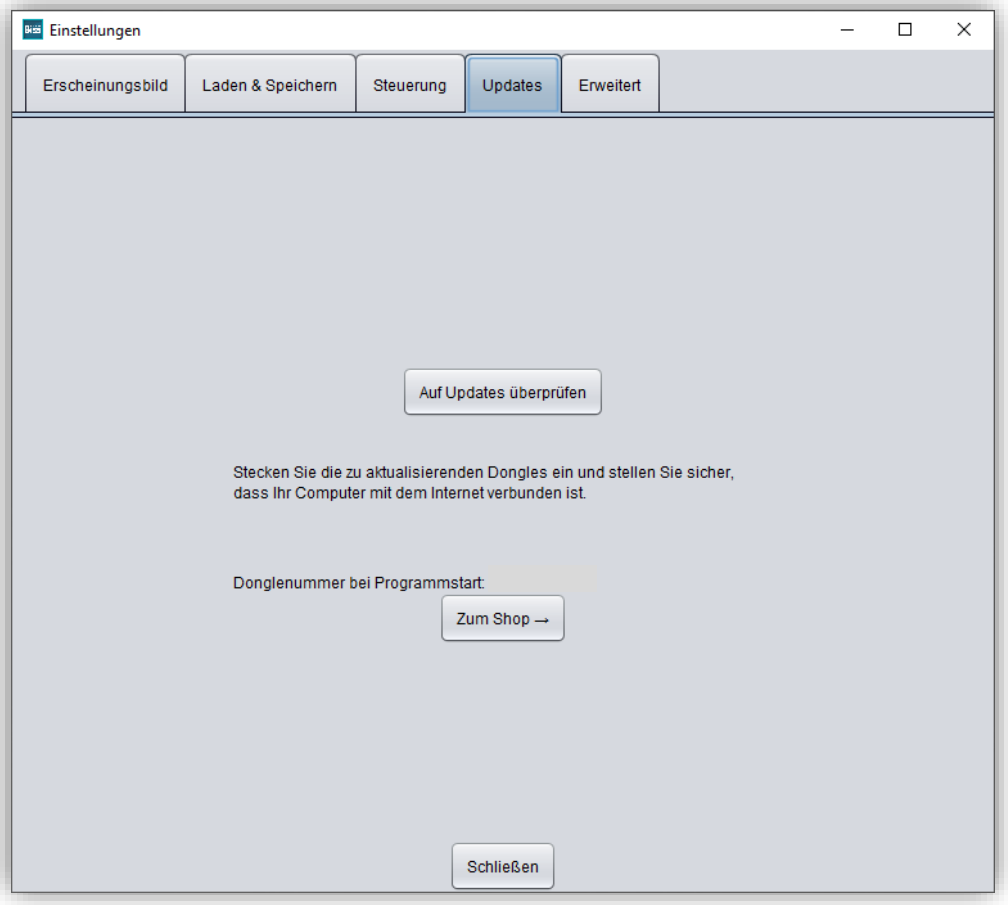

<span id="page-15-1"></span>*Bild 7: Update-Verwaltung*

Anschließend öffnet sich ein Fenster wie beispielsweise i[n Bild 8](#page-15-2) dargestellt und informiert Sie über verfügbare Updates. Das kann beispielsweise eine neue Softwareversion sein, die für Sie zum Download bereit steht oder auch ein bereit stehendes Lizenzupdate für Ihren Dongle. Diese

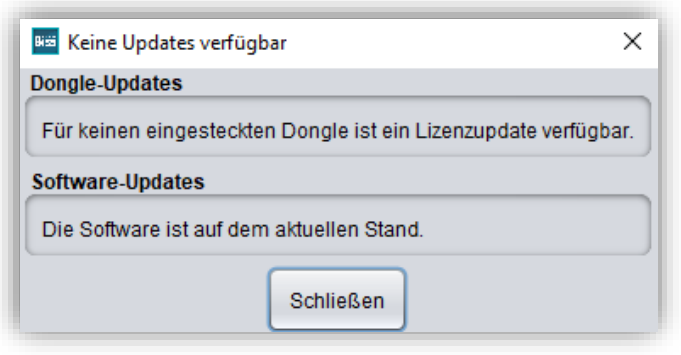

<span id="page-15-2"></span>*Bild 8: Keine Updates sind verfügbar.*

Funktion benötigen sie z.B. bei einem Kauf zusätzlicher Module oder der Verlängerung einer Lizenz.

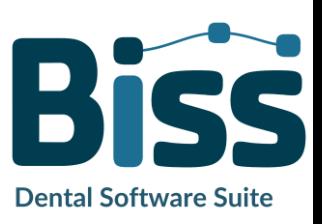

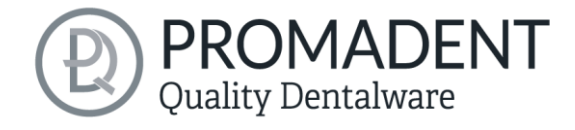

#### <span id="page-16-0"></span>4.3.4 Erweitert

Unter dem Reiter *Erweitert* finden Sie erweiterte Einstellungen.

Wählen Sie *Fräsmodell-Stümpfe drehbar*, wenn Sie die Drehung der Stümpfe am Fräsmodell zulassen möchten. Standardmäßig ist diese Einstellung deaktiviert.

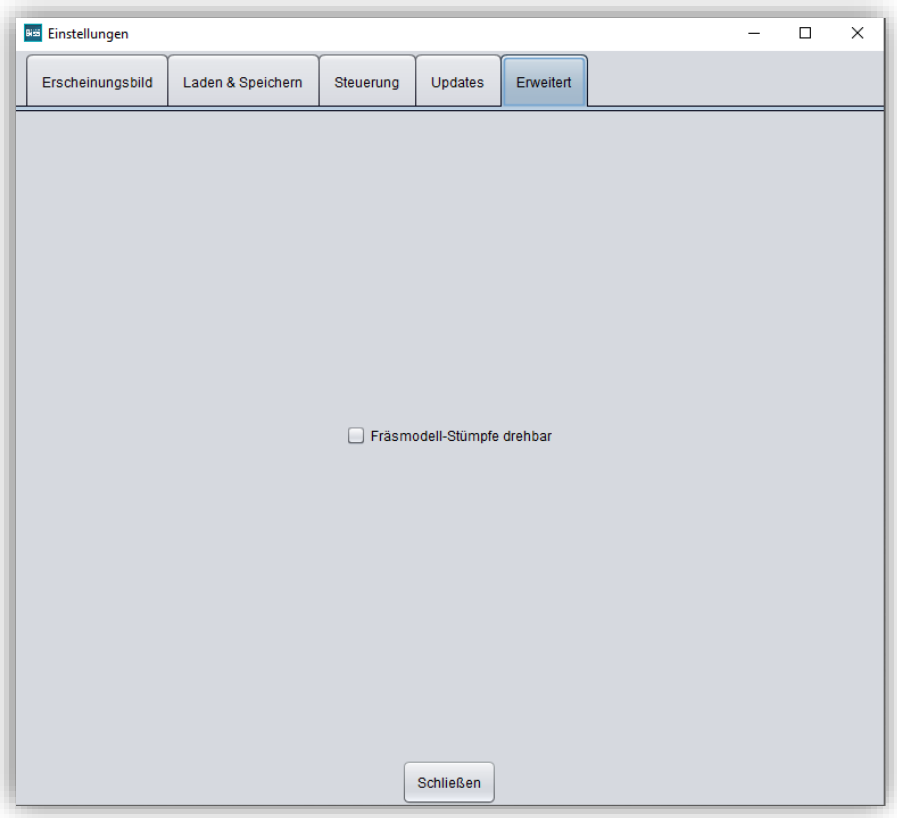

*Bild 9: Erweiterte Einstellungen.*

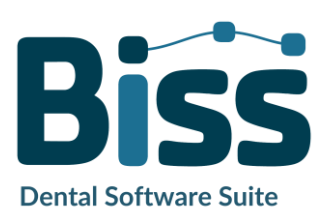

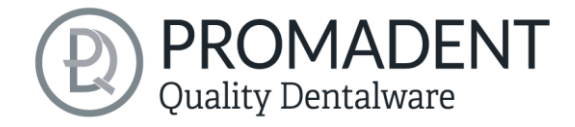

## <span id="page-17-0"></span>**5 Vom Scan zum druckbaren Fräsmodell**

## <span id="page-17-1"></span>**5.1 Der Workflow**

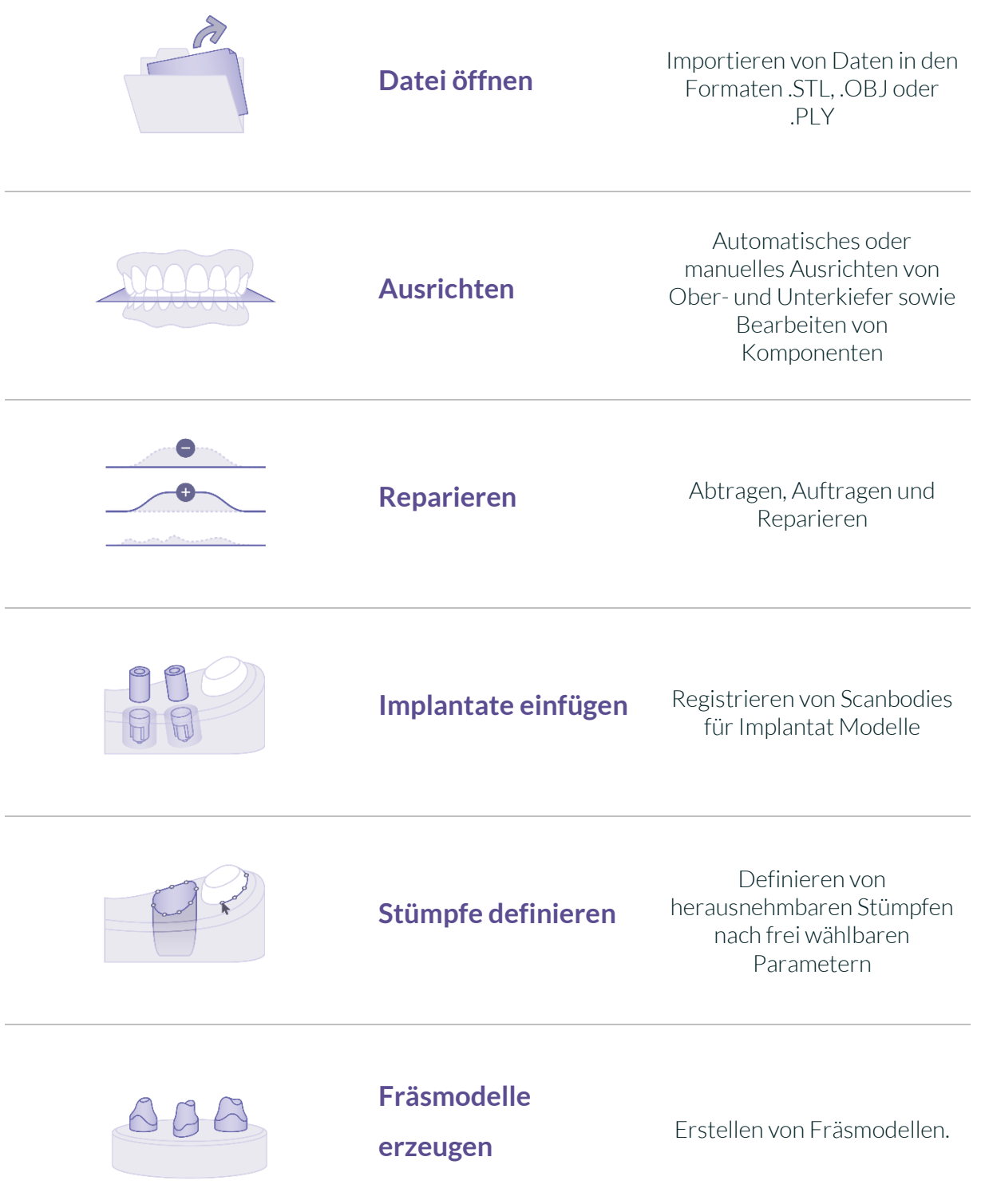

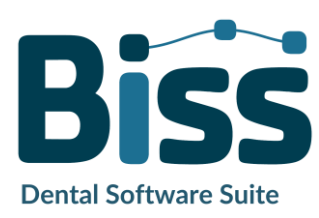

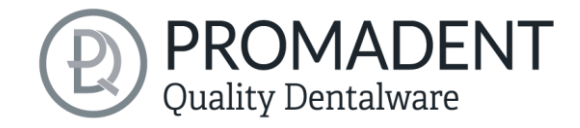

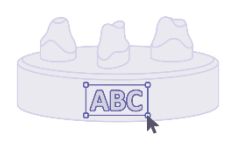

**Beschriften**

Anbringen von z.B. Patientenname oder Firmenlogo

**Speichern**

Exportieren aller Komponenten in die Formate .STL, .OBJ oder .PLY

*Tabelle 7: Der Workflow*

## <span id="page-18-0"></span>**5.2 Datei öffnen**

Links im Programmfenster befindet sich das Aktionsmenü. Über den Button *Dateien öffnen* können Sie Ihre Scandaten in das Programm laden oder eine bereits bestehende .GBS-Projektdatei öffnen [\(Bild 10\)](#page-18-1).

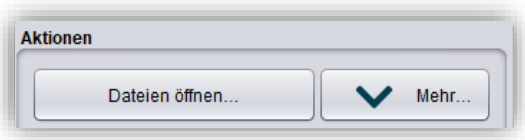

<span id="page-18-1"></span>*Bild 10: Öffnen der Scandaten*

Nach Auswahl des Buttons öffnet sich ein Fenster, in dem Sie die gewünschte Datei im Format .OBJ, .STL oder .GBS auswählen können.

*Tipp: Sie können mehrere Scans gleichzeitig laden, wenn Sie Strg gedrückt halten, alle gewünschten Dateien auswählen und anschließend auf Öffnen klicken. Wenn Sie auf "Mehr…" klicken, können Sie einzelne Scans laden und entladen.*

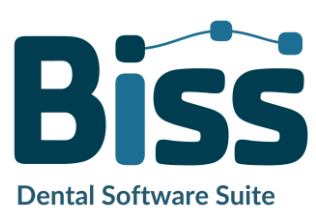

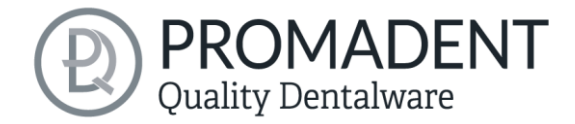

Wenn BiSS anhand des Dateinamens nicht erkennen kann, um welche Art von Scan es sich handelt, öffnet sich ein Fenster *"Art der Daten nicht erkannt"*. Wählen Sie aus, welche Art von Scan in der Vorschau angezeigt wird [\(Bild 11\)](#page-19-0).

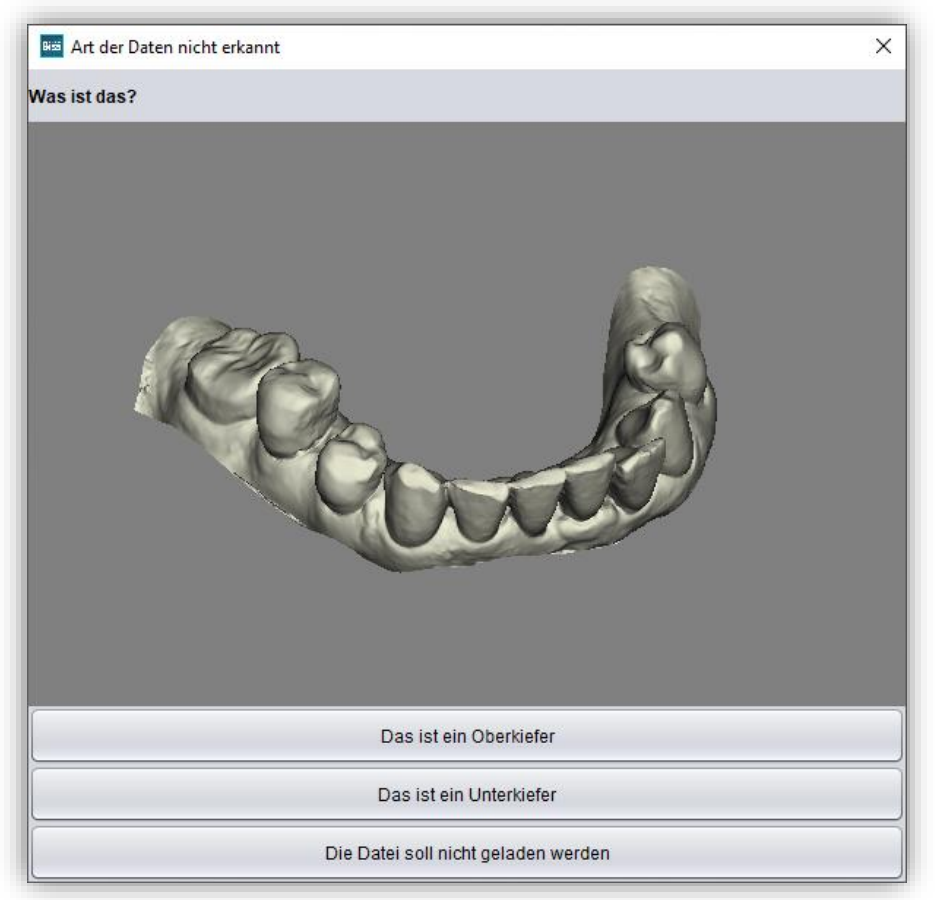

*Bild 11: Zuordnung der geladenen Kiefermodelle*

<span id="page-19-0"></span>*Tipp: BiSS kann automatisch erkennen, um welchen Typ des Scans es sich handelt. BISS unterscheidet zwischen Oberkiefer, Unterkiefer, Implantat-Referenzscan und definitiv kein Implantat-Referenzscan. Damit das funktioniert, gibt es bestimmte Anforderungen an die Dateinamen (siehe nachfolgende [Tabelle 8\)](#page-20-0).*

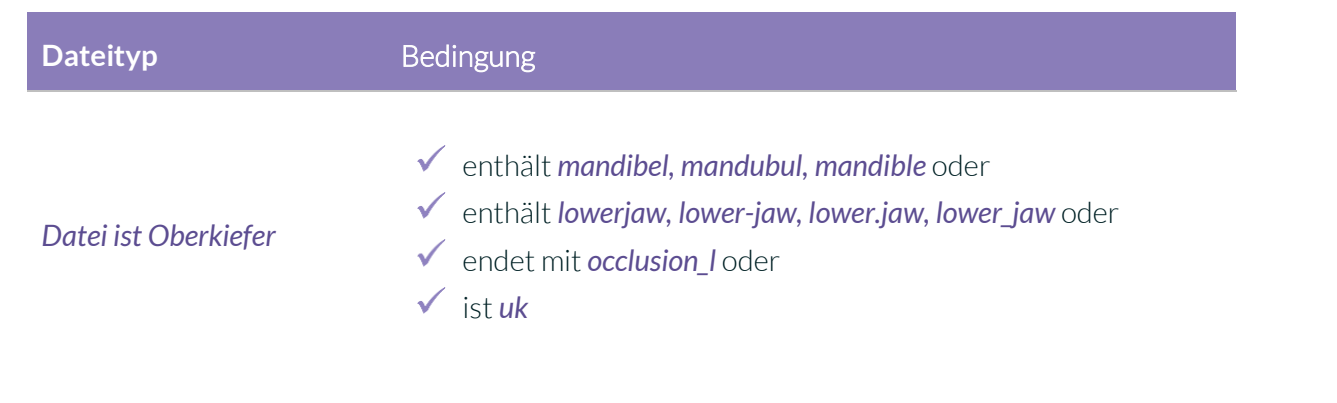

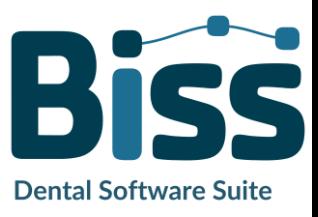

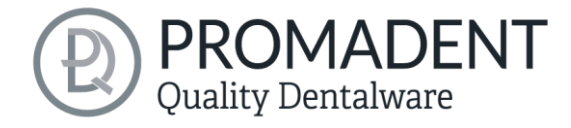

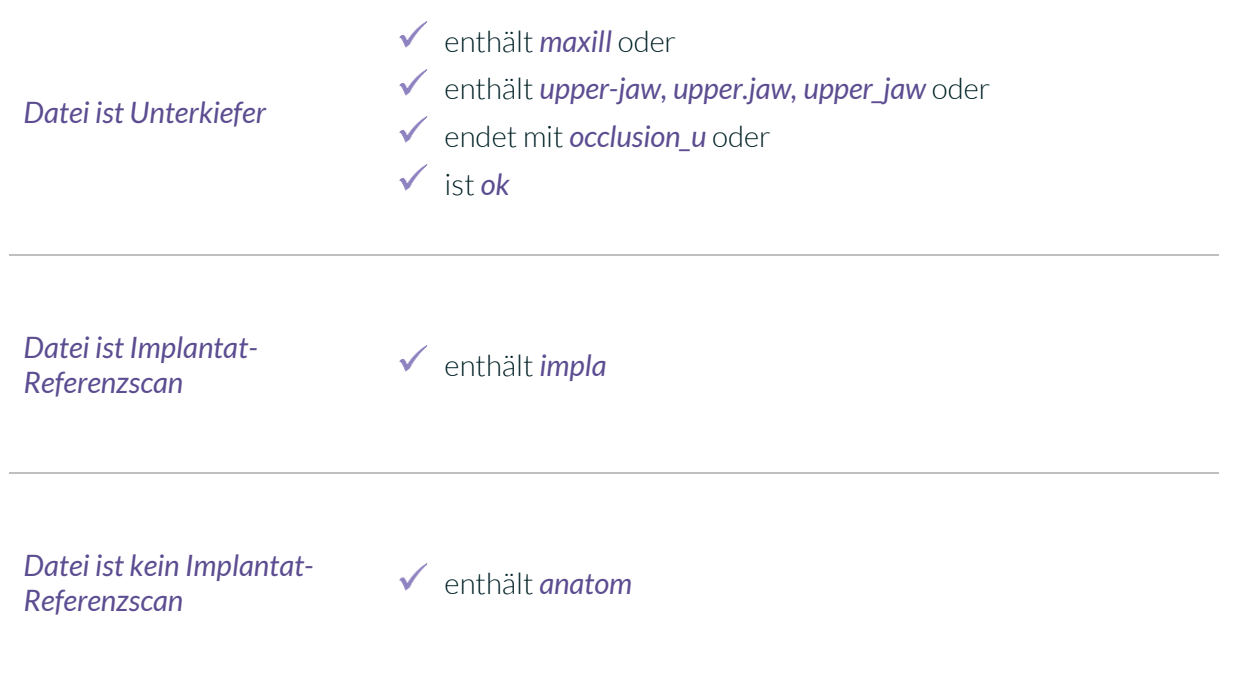

<span id="page-20-0"></span>*Tabelle 8: Dateinamenbestandteile für die automatische Erkennung des Scantyps.*

Nachdem Sie Ihre Scans geladen haben, wird das Modell automatisch ausgerichtet. Beachten Sie dies später beim Export Ihrer Arbeit, siehe Abschnitt *[Speichern der Arbeit](#page-44-0)*.

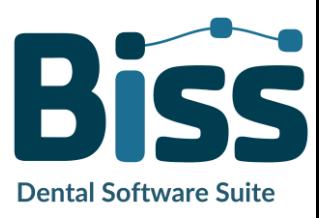

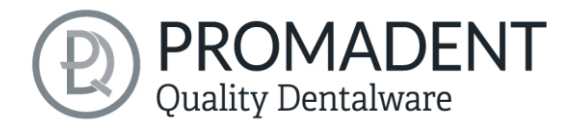

#### <span id="page-21-0"></span>5.2.1 Farbige Darstellung von Intraoralscans

Es ist in BiSS möglich, Intraoralscans farbig darzustellen. Laden Sie hierzu einfach Ihren Farb-Scan. BISS erkennt .PLY-Dateien mit Texturen sowie .OBJ- oder .PLY-Dateien mit Vertex-Farben. Sie

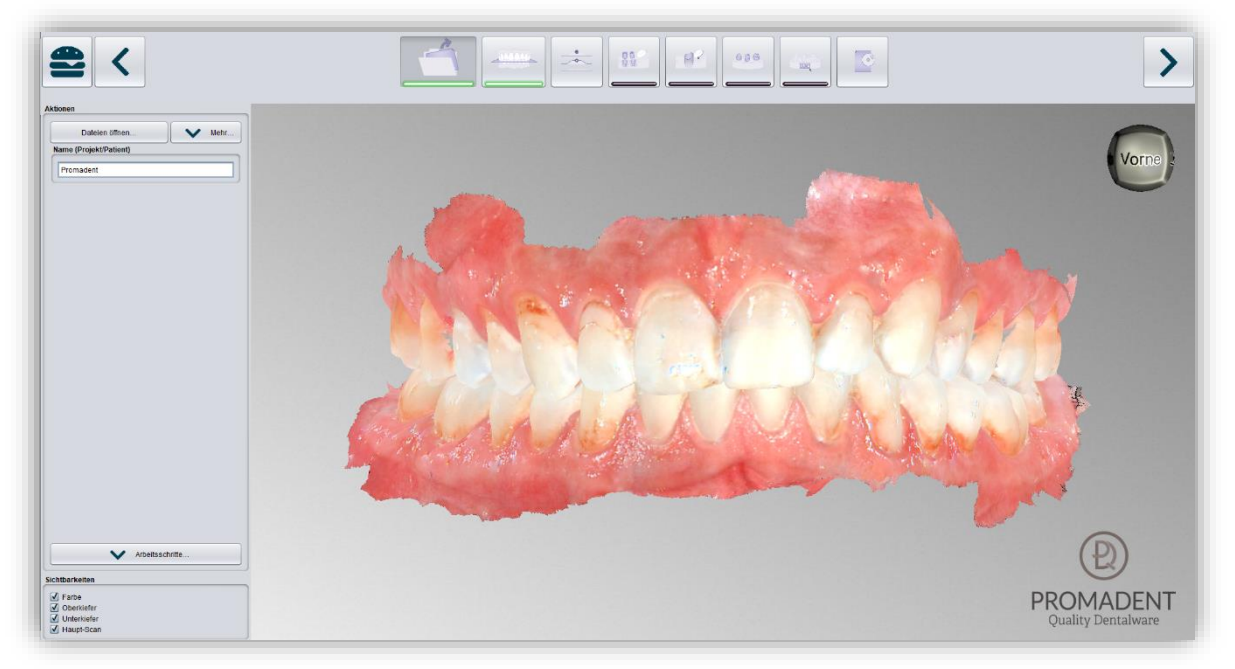

#### *Bild 12: Farbiger Scan mit Texturen.*

können das Laden der Farben auch unter *Menü / Einstellungen / Laden und Speichern* abschalten.

#### <span id="page-21-1"></span>5.2.2 Modell entladen

Sie können die geladenen Modelle selbstverständlich auch wieder entladen. Benutzen Sie dazu die Buttons *Oberkiefer entladen*, *Unterkiefer entladen* bzw. *Implantat-Scans entladen* im Aktionsfenster links, sieh[e Bild 13.](#page-21-3)

#### <span id="page-21-2"></span>5.2.3 Projektname vergeben

Nach dem Laden der Scandaten besteht die Möglichkeit, dem Projekt einen benutzerdefinierten Namen (z.B. Patient/Projekt) zuzuordnen [\(Bild 14\)](#page-21-4). Tragen Sie dazu den gewünschten Projektnamen in das Feld *Name* 

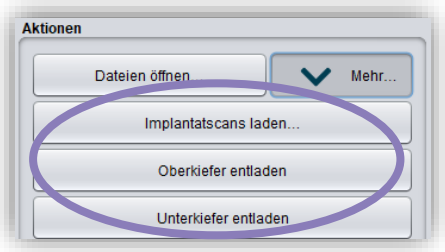

<span id="page-21-3"></span>*Bild 13: Modelle entladen*

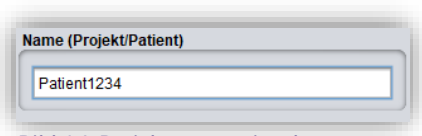

<span id="page-21-4"></span>*Bild 14: Projektnamen eingeben*

*(Projekt/Patient)* ein. Dieser Name erscheint auch in der obersten Zeile des BiSS-Fensters. Sofern das Projekt unbenannt bleibt, sehen Sie einen entsprechenden Hinweis "Es wurde kein Projektname angegeben". Es ist jedoch möglich, auch ohne Benennung fortzufahren.

*Tipp: BiSS merkt sich den Projektnamen. Wenn Sie Ihr Modell mit einer Beschriftung versehen (siehe Kapitel Beschriftung) oder wenn Sie ihr Projekt abspeichern möchten,*

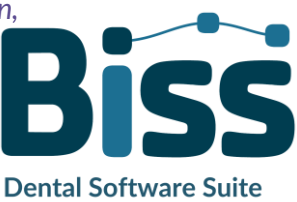

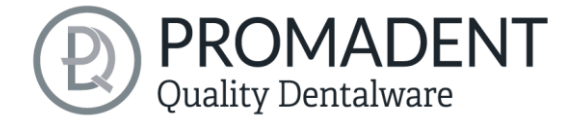

*benutzt BiSS standardmäßig den von Ihnen angegebenen Projektnamen – für noch schnelleres Arbeiten.*

#### <span id="page-22-0"></span>5.2.4 Ihr persönlicher Workflow

Sollten Sie einen oder mehrere der möglichen Bearbeitungsschritte von BiSS in Ihrem Bearbeitungsprozess nicht benötigen, haben Sie die Möglichkeit einzelne Funktionen abzuwählen. Entfernen Sie hierzu einfach die Häkchen von der betreffenden Funktion. Diese Funktionen werden Ihnen anschließend in der Navigationsleiste nicht mehr angezeigt. Die in [Bild 15](#page-22-2) gezeigte Funktionspalette finden Sie links im

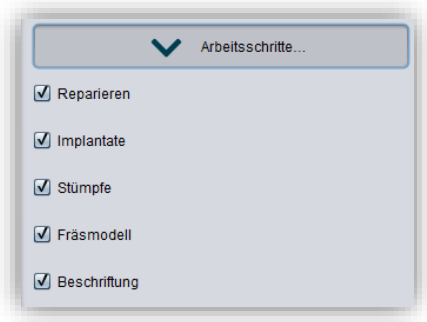

<span id="page-22-2"></span>*Bild 15: Auswahl der Module*

Aktionsfenster, wenn Sie sich in dem Arbeitsschritt *Laden* befinden. BiSS merkt sich Ihre Einstellung bis zum nächsten Öffnen, daher müssen Sie diese Auswahl nicht bei jeder Sitzung treffen.

Haben Sie alle notwendigen Einstellungen vorgenommen, klicken Sie auf *Nächster Schritt,* um die Okklusionsebene für Ihr Modell festzulegen.

- ▼ Klicken Sie auf "Datei öffnen"
- ✓ Wählen Sie die zu ladende Datei aus
- ✓ Bestimmen Sie Ober- und Unterkiefer bzw. Referenzscans
- ✓ Geben Sie Ihrem Projekt eine sinnvolle Benennung

## <span id="page-22-1"></span>**5.3 Objekt ausrichten**

In diesem Bearbeitungsschritt können Sie alle geladenen Komponenten ausrichten. Das sind zum einen die Hauptscans für Ober- und Unterkiefer, aber auch ggf. Implantat-Referenzscans oder freie Komponenten.

Sie sehen im Aktionsmenü die Schaltflächen *Implantat Scan justieren*, *Einzeln ausrichten*, *Komponenten bearbeiten* und *verankerte Komponenten mit Hauptscans vereinigen* (hier

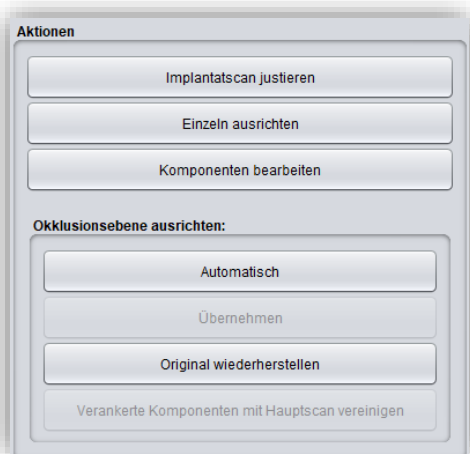

<span id="page-22-3"></span>*Bild 16: Aktionsmenü - Objekt ausrichten*

können Sie einzelne Komponenten, die nicht mit dem Scan verbunden waren, nun mit d

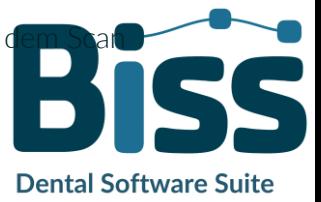

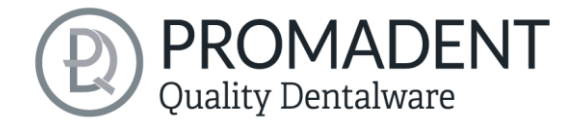

verankern). Wenn nichts davon ausgewählt ist, dann ist die Funktion *Okklusionsebene ausrichten* aktiv, sieh[e Bild 16.](#page-22-3)

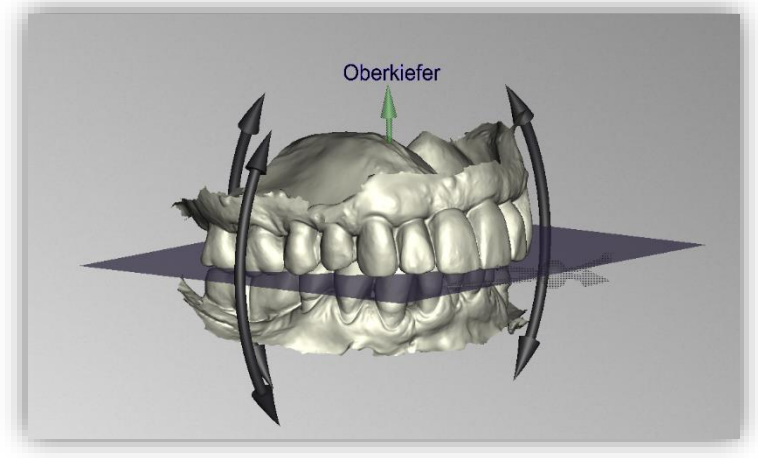

#### <span id="page-23-0"></span>5.3.1 Okklusionsebene ausrichten

*Bild 17: Automatisch ausgerichtete Okklusionsebene. Die Lage der Ebene kann manuell angepasst werden.*

Sie können die Okklusionsebene automatisch oder manuell am geladenen Modell ausrichten. Die einfachste Methode ist, zunächst das Modell automatisch auszurichten. Das geschieht bereits automatisch im Hintergrund oder indem Sie auf den Button **Automatisch** im Aktionsfenster klicken [\(Bild 16\)](#page-22-3). Die Ebene wird nun automatisch ausgerichtet.

Jetzt können Sie die Lage am Modell prüfen, indem Sie das Modell wie im Abschnitt *Steuerung*  beschrieben mit der Maus bewegen, drehen oder vergrößern/verkleinern.

Möchten Sie die Lage der Okklusionsebene nachjustieren, klicken Sie auf den passenden Richtungspfeil, der Ihnen die mögliche Lageänderung der Okklusionsebene anzeigt und bewegen Sie so die Ebene bei gerückter linker Maustaste. Ein Doppelklick auf die Rotationspfeile dreht die Okklusionsebene um 90°. Alternativ klicken Sie direkt auf die halbtransparente Ebene. Wenn Sie mit Ihrer Arbeit zufrieden sind, dann klicken Sie auf *Übernehmen*. Sofern erforderlich, können Sie Ihr Modell erneut automatisch ausrichten.

Ein Klick auf den Button *Original wiederherstellen* macht jegliche Ausrichtung wieder rückgängig.

Klicken Sie auf *>*, um zum nächsten Bearbeitungsschritt zu gelangen.

*Tipp: Wenn man Änderungen der Ausrichtung vorgenommen hat, aber noch nicht auf "Übernehmen" geklickt hat, steht auf dem Button nicht ">" sondern "Übernehmen und weiter".*

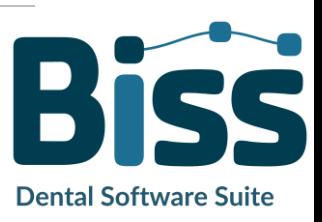

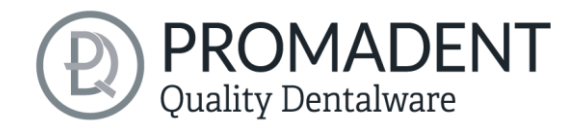

- $\checkmark$  Klicken Sie auf "Automatisch"
- ✓ Überprüfen Sie die Lage der Ebene am Modell
- ✓ Nehmen Sie eine manuelle Nachjustierung vor
- ▼ Klicken Sie auf "Übernehmen"

#### <span id="page-24-0"></span>5.3.2 Implantat-Referenzscan justieren

Wenn Sie einen Implantat-Referenzscan geladen haben, dann müssen Sie diesen auch am Hauptscan ausrichten, sofern das nicht bereits durch den Scanner geschehen ist. Die Justage erfolgt in zwei Schritten. Zuerst findet eine grobe Ausrichtung auf den Hauptscan statt, anschließend folgt die Feinjustierung.

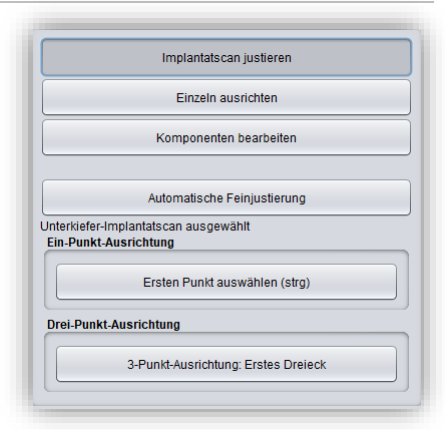

*Bild 18: Es öffnet sich ein neues Menü*

Klicken Sie auf *Implantat Scan justieren*. Jetzt öffnet sich ein neues Menü. Häufig ist es nötig, den Implantat-Referenzscan vorab grob am Hauptscan auszurichten, da er räumlich anders liegt. Dafür haben Sie drei Möglichkeiten: Sie können selbst "Hand anlegen" und den Implantat Scan mit der Maus auf den Hauptscan "schieben". Zum *Verschieben* fassen Sie das Pfeilkreuz mit gedrückter

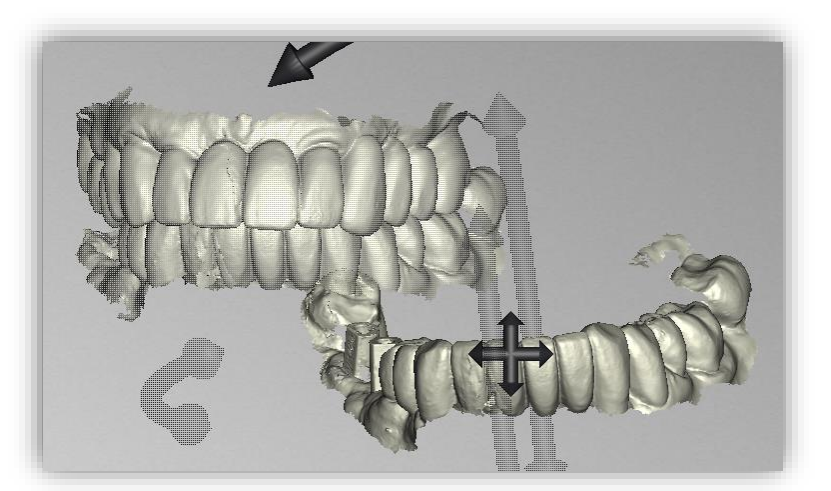

linker Maustaste. Für *Rotationen* klicken Sie mit der linken Maustaste auf das Modell und bewegen die Maus bei gedrückter Maustaste. Das Implantat Scan-Modell rotiert nun um diesen Punkt.

*Bild 19: Der Implantat-Referenzscan hat eine andere räumliche Lage als der Hauptscan.*

| Implantat Scan verschieben       | Fassen Sie das Pfeilkreuz mit gedrückter linker<br>Maustaste und verschieben Sie den Scan.                                             |
|----------------------------------|----------------------------------------------------------------------------------------------------|
| Implantat Scan um Punkt rotieren | Klicken Sie auf den Implantat Scan. Bewegen Sie die<br>Maus bei gedrückter linker Maustaste, damit der Scan<br>um diesen Punkt rotiert |

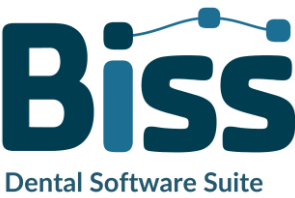

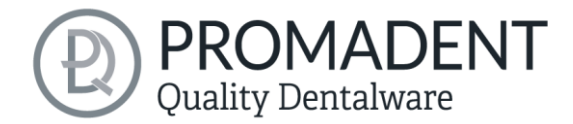

Implantat Scan um Zentrum drehen Fassen Sie die gebogenen Pfeile mit gedrückter linker Maustaste und drehen Sie den Scan.

Alternativ können Sie die Vorjustierung mittels automatischer *Ein-Punkt-Ausrichtung* vornehmen. Klicken Sie dazu den Button *Ersten Punkt auswählen (STRG)*. Anschließend wählen Sie einen Punkt auf dem Implantat-Referenzscan und den entsprechen Punkt auf dem Hauptscan aus. Links im Aktionsfenster wird Ihnen eine Vorschau Ihrer Auswahl angezeigt, sieh[e Bild 22.](#page-25-0) Nach Auswahl des zweiten Punktes richtet BiSS den Implantat Scan grob auf den Hauptscan aus. Sie können auch anstatt des Buttons auszuwählen die *STRG-Taste* gedrückt halten und die entsprechenden Punkte für die Ein-Punkt-Ausrichtung auswählen.

Hier ergibt sich auch die Dritte Alternative. Das oben Beschriebene funktioniert auch mit der *3- Punkt-Ausrichtung.* Zuerst wählen Sie drei Punkte auf dem Hauptscan und anschließen die gleichen drei Punkte auf dem Implantat-Referenzscan. Auch hier haben Sie die gleiche Vorschau, allerdings auf drei untereinander folgenden Bildern.

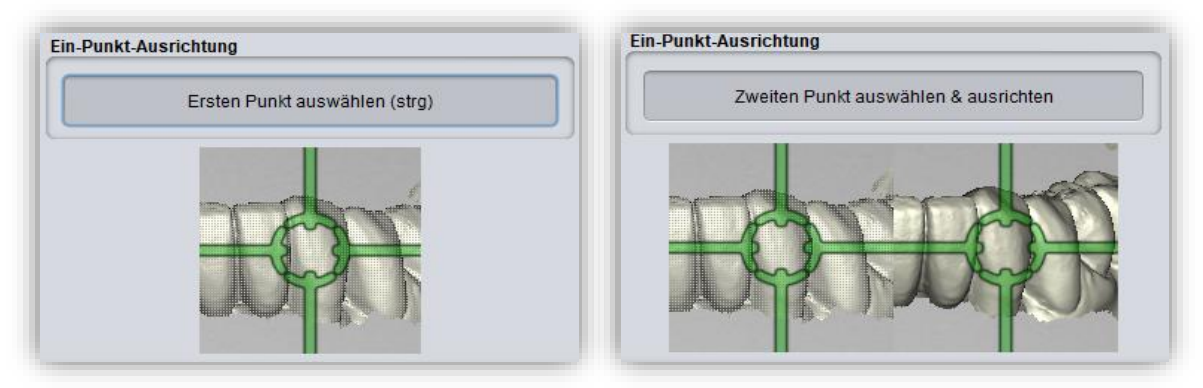

*Bild 20: Ein-Punkt-Ausrichtung. LINKS: Ersten Punkt auswählen. RECHTS: Zweiten Punkt auswählen.*

<span id="page-25-0"></span>*Hinweis: Wenn Sie den ersten Punkt setzten, wird sich diese Komponente beim Ausrichten nicht verschieben. Soll beispielsweise der Oberkiefer in der jetzigen Position bleiben, aber der Implantat-Referenzscan daran ausgerichtet werden, so müssen Sie den ersten Punkt auf dem Oberkiefer setzten und den nachfolgenden auf dem Implantat- Referenzscan.*

Nach dem Auswählen der beiden Punkte wird die *Automatische Feinjustierung* automatisch gestartet.

Wenn Sie manuell ausgerichtet haben, dann sollten Sie anschließend die *Automatische Feinjustierung* vornehmen. BiSS richtet die beiden Scans jetzt genau aufeinander aus, sieh[e Bild 23.](#page-26-1)

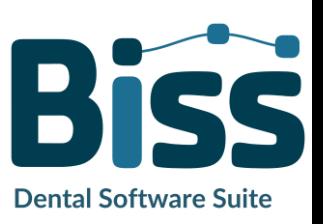

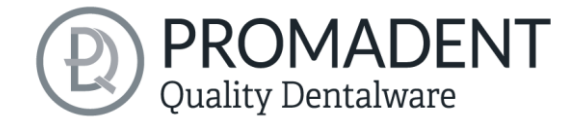

Wenn Sie mit dem Arbeitsschritt *Ausrichten* fertig sind, dann klicken Sie auf *> Übernehmen und weiter*.

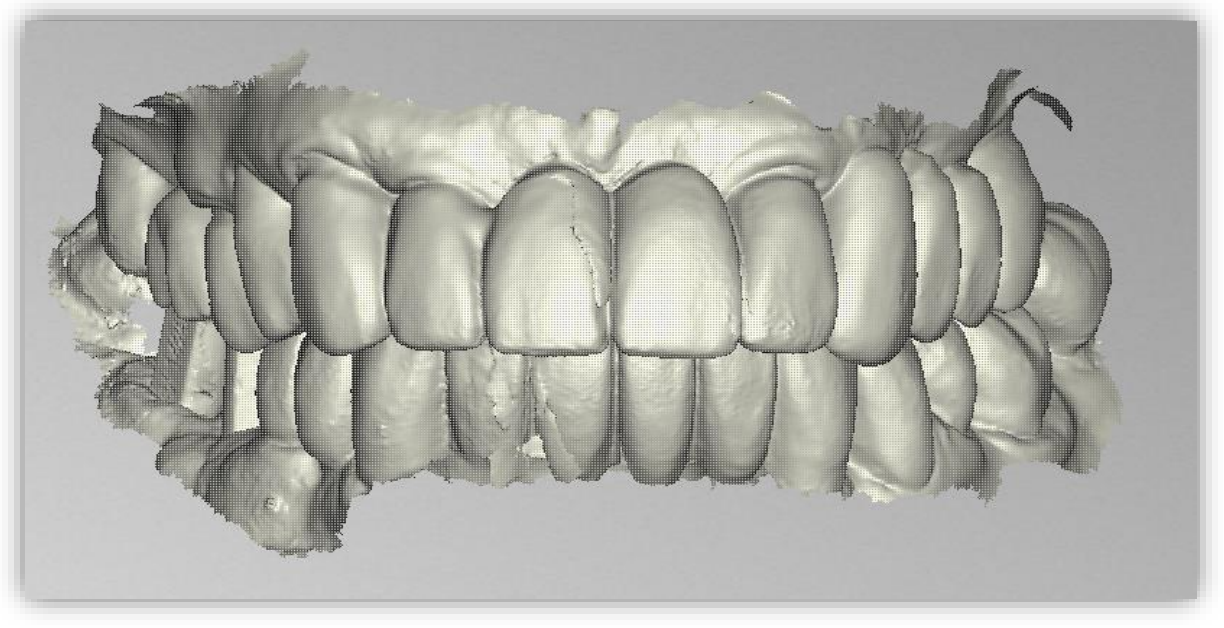

*Bild 21: Nach der Vor- und Feinjustierung. Der Implantat-Referenzscan ist genau auf den Hauptscan ausgerichtet.*

- <span id="page-26-1"></span>✓ Klicken Sie auf "Implantatscan justieren"
- ✓ Halten Sie STRG gedrückt und nehmen die Ein-Punkt-Ausrichtung oder 3- Punkt-Ausrichtung vor
- ✓ Drücken Sie auf "Automatische Feinjustierung"

#### <span id="page-26-0"></span>5.3.3 Einzeln ausrichten

Klicken Sie auf den Button *einzeln ausrichten*, wenn Sie die geladenen Kiefermodelle einzeln zueinander ausrichten möchten.

Wählen Sie die jeweilige Einzelkomponente mit einem Mausklick aus. Sie können diese Komponenten nun nach Belieben drehen und verschieben.

#### *5.3.3.1 Biss-Scan laden…*

Über die Schaltfläche *Biss-Scan laden…* können Sie selbsterklärend einen zusätzlichen Biss-Scan laden und die Kiefer an dem Biss-Scan ausrichten.

Sie haben die Wahl zwischen der automatischen *Ein-Punkt-Ausrichtung, 3-Punkt-Ausrichtung* oder der manuellen Ausrichtung und anschließender Feinjustierung über die Schaltfläche *Automatische Feinjustierung*.

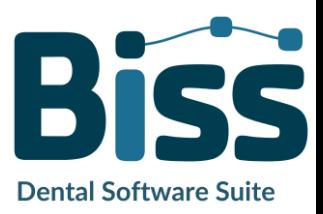

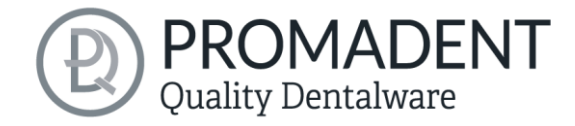

#### <span id="page-27-0"></span>5.3.4 Komponenten bearbeiten

Sie können weitere Komponenten als *Freie Komponenten* in BiSS laden und diese auf vielfältige Art und Weise bearbeiten:

- Kleine Komponenten unterhalb eines gewählten Grenzwertes löschen.
- $\checkmark$  Beliebig viele freie Komponenten laden.
- $\checkmark$  Manuell oder mit Ein-Punkt-Ausrichtung ausrichten.
- Auf vielfältige Art mit dem Modell verbinden (Ankleben, Zwischenraum, Vernähen, Vereinigen, Abziehen)
- $\checkmark$  Biss-Scans laden, um die Hauptscans zueinander auszurichten

#### <span id="page-27-1"></span>5.3.5 Ausrichten – Übersicht über alle Funktionen

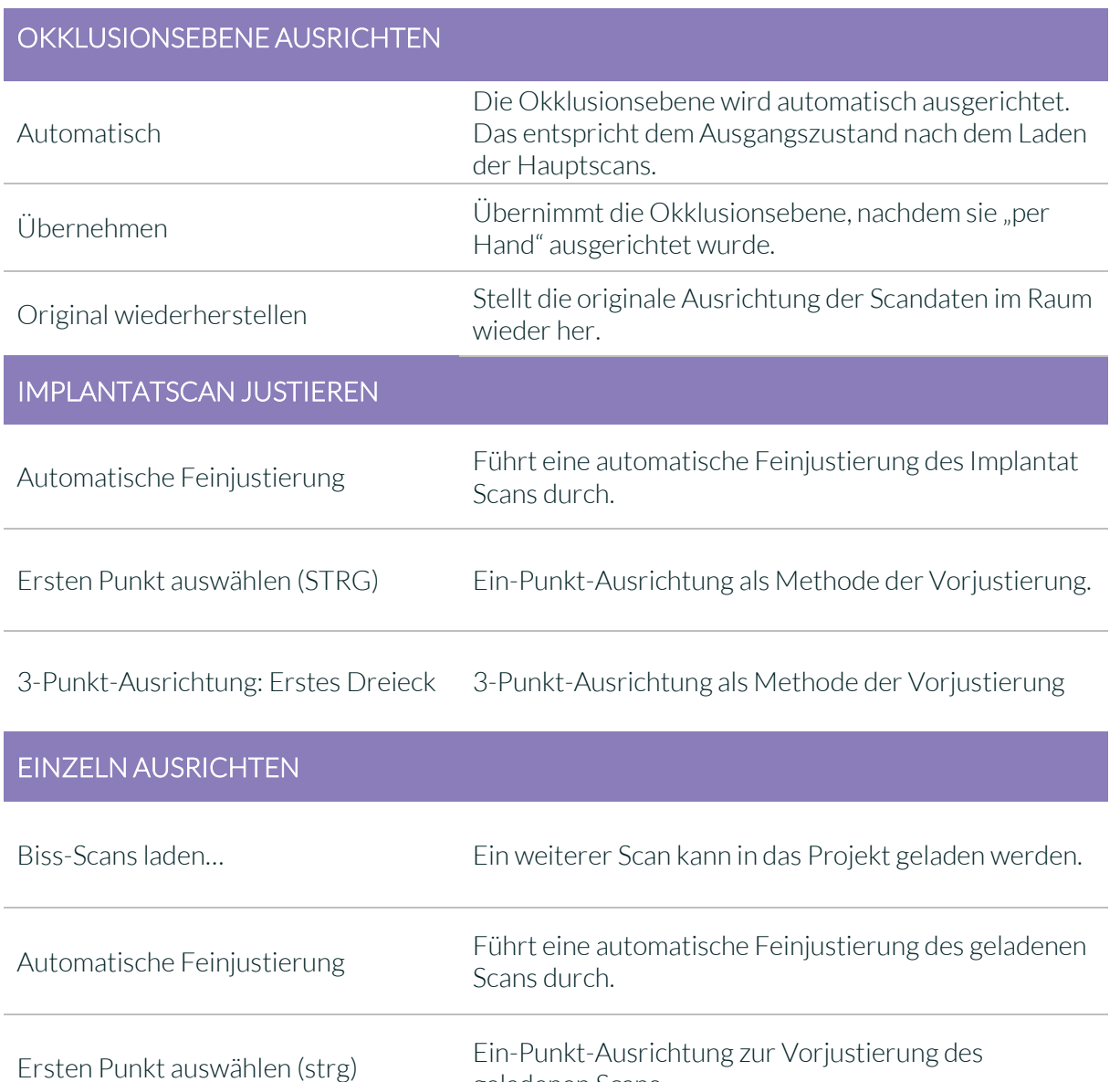

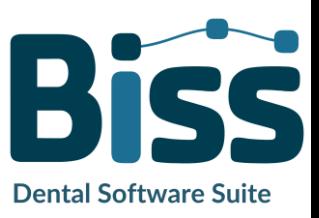

geladenen Scans.

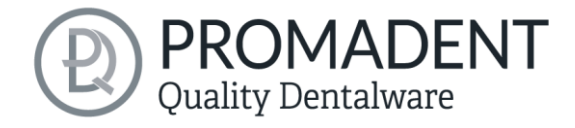

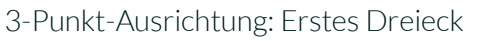

3-Punkt-Ausrichtung zur Vorjustierung des geladenen Scans

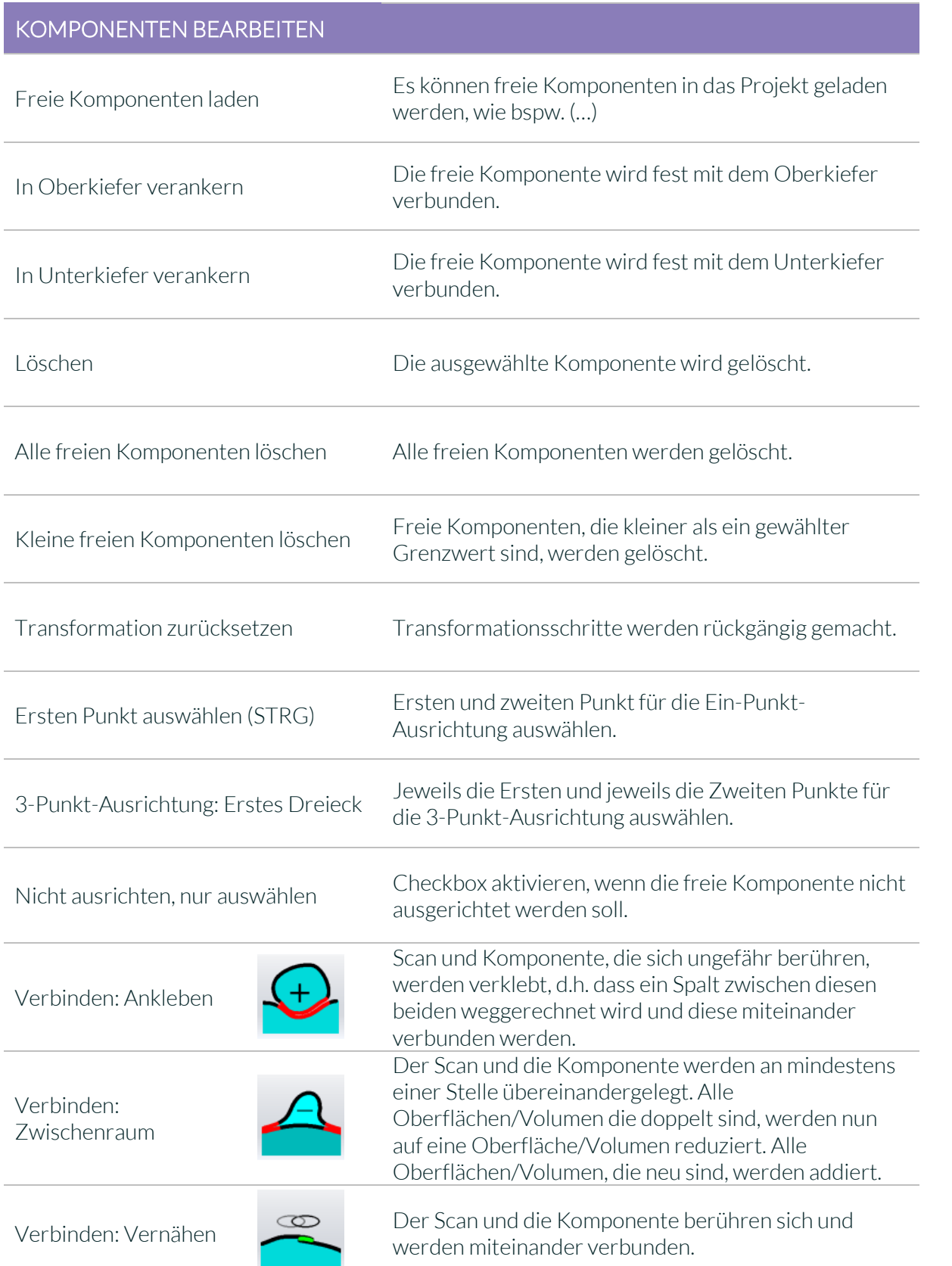

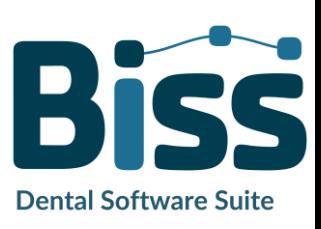

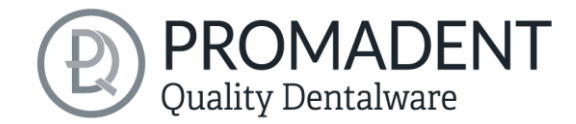

Verbinden: Vereinigen

Der Scan und die Komponente werden miteinander verbunden. Alle Innenliegenden Überlappungen werden von der Komponente weggerechnet.

Mittels einer Booleschen-Operation werden alle Teile von 2 Datensätzen, die sich nicht überschneiden weggerechnet.

Verbinden: Abziehen Das durchdrungene Volumen der freien Komponente wird vom Scan abgezogen.

*Tabelle 9: Ausrichten - Übersicht über alle Funktionen.*

Verbinden: Schnittmenge

Wenn Sie eine Komponente geladen haben, können Sie mit Rechtsklick darauf gehen und einige Einstellungen tätigen:

- Sie können die freie Komponente *löschen*
- Sie können die freie Komponente *in den Ober- oder Unterkiefer verankern*
- Die freie Komponente kann einzeln *exportieren* werden
- Mit *skalieren* kann die Datei im gesamten mit + vergrößert oder mit – verkleinert werden
- Freie Komponente löschen In Oberkiefer verankern In Unterkiefer veankern Exportieren  $1 \frac{1}{x}$ Skalieren Wasserdicht machen Transformation zurücksetzen Letzte Bewegung rückgängig machen

*Bild 22: Extra-Einstellungen für freie Komponenten.*

- Machen Sie eine freie Komponente *wasserdicht*, d.h. Sie haben z.B. eine Krone, bei der die Präparationsgrenze nicht geschlossen ist. Man kann also hineinsehen. Diese kann nun mit einem Klick geschlossen werden.
- Sie können die *Transformation zurücksetzten* oder die *letzte Bewegung rückgängig machen*

## <span id="page-29-0"></span>**5.4 Reparieren**

Die Reparatur von Daten ist möglich. Dies kann erforderlich sein, wenn Artefakte in den Oberflächeninformationen enthalten sind. Durch die Reparatur werden die Artefakte getrimmt und geglättet und auch Löcher geschlossen. Außerdem kann manuell Material auf- oder abgetragen werden.

*Hinweis: Zu beachten ist, dass hierbei die Oberfläche verfälscht wird und es zu Ungenauigkeiten kommen kann. Daher wird empfohlen, Scans mit Artefakten und anderen Unregelmäßigkeiten neu zu generieren.*

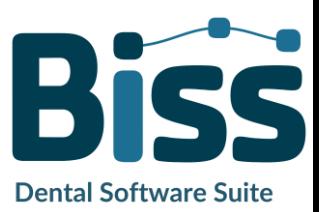

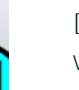

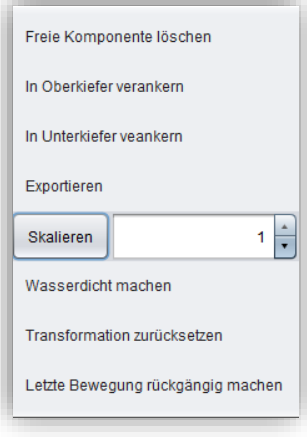

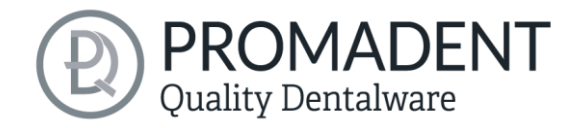

Weiterhin können Sie Material auf die Oberfläche auftragen, abtragen oder die Oberfläche glätten. Wählen Sie hierzu die entsprechende Option im Aktionsfenster. Sie können außerdem den *Werkzeugradius* in Millimetern auswählen [\(Bild 18\)](#page-30-2).

#### <span id="page-30-0"></span>5.4.1 Reparieren

Aktivieren Sie den Button *Reparieren*, falls dieser noch nicht aktiv ist. Zum Reparieren wählen Sie nun die zu bearbeitenden Bereiche des Modells mit der linken Maustaste aus. Die Reparatur wird ausgeführt, wenn Sie Ihre Auswahl durch anschließendes Drücken der Leertaste bestätigen. Wenn Sie die Taste Strg gedrückt halten, können Sie mehrere Bereiche gleichzeitig auswählen. Ansonsten verschwindet der zuvor gewählte Bereich, wenn Sie die Maustaste loslassen und neu ansetzen. Wenn Sie die Shift-Taste gedrückt halten, können Sie ein Polygon zeichnen, was

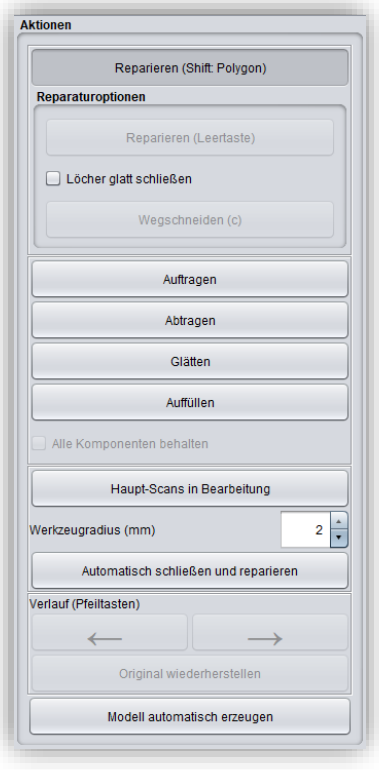

<span id="page-30-2"></span>*Bild 23: Aktionsmenü – Reparatur.*

den zu reparierenden Bereich kennzeichnet.Wir können hier zwei Fälle unterscheiden. Berührt die Markierung den Randbereich des Modells, dann wird der markierte Bereich entfernt. Hier können wir den Bereich durch *Löcher glatt schließen* regelrecht mit einer glatten Kante abschneiden. Wird der Randbereich nicht berührt, dann werden die Daten in dem Bereich entfernt und das Loch mithilfe extrapolierter Daten wieder verschlossen.

*Tipp: Entfernen Sie auf diese Weise zum Beispiel ganze Scanbodies, falls Ihnen kein entsprechender Scan zur Verfügung steht.*

#### <span id="page-30-1"></span>5.4.2 Auftragen, Abtragen und Glätten

Die Werkzeuge Abtragen, Auftragen und Glätten werden sofort ausgeführt, d.h. Sie müssen die Eingabe nicht mit der Leertaste bestätigen. Die Intensität dieser Bearbeitung kann über den Schieberegler *Intensität* eingestellt werden. Sie können mit dem Linkspfeil einzelne Bearbeitungsschritte wieder rückgängig machen und an einem früheren Bearbeitungsstand weiterarbeiten oder das *Original wiederherstellen*.

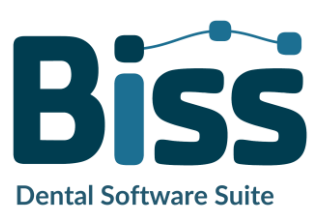

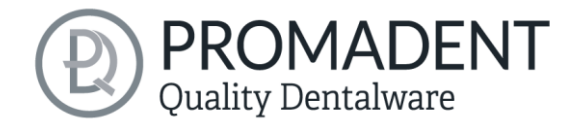

#### <span id="page-31-0"></span>5.4.3 Auffüllen

Die Funktion *Auffüllen* eignet sich besonders zum Füllen von Löchern. Dieses Werkzeug funktioniert ebenso wie *Auftragen*, macht aber noch mehr Spaß, sieh[e Bild 19.](#page-31-5)

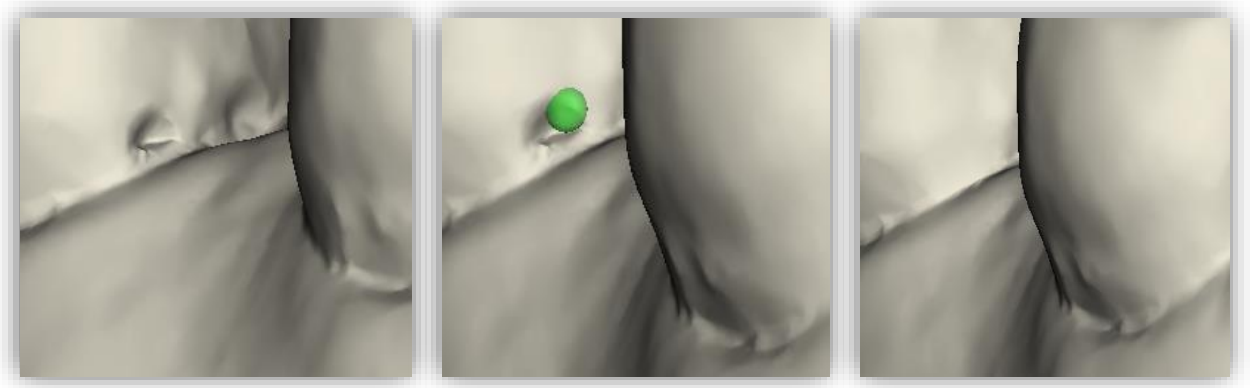

<span id="page-31-5"></span>*Bild 24: Mit dem Auffüllen-Werkzeug können Löcher und Vertiefungen jetzt noch einfacher geschlossen werden.*

#### <span id="page-31-1"></span>5.4.4 Bearbeite Haupt-Scans / Bearbeite Extra-Komponenten

Mit dem Button Bearbeite Haupt-Scans / Bearbeite Extra-Komponenten können Sie wählen, welchen Scan Sie bearbeiten möchten.

#### <span id="page-31-2"></span>5.4.5 Automatisch schließen und reparieren

Diese Funktion schließt automatisch mögliche Löcher des Scans und repariert Scanartefakte, indem "defekte" Teile des Meshes (z.B. Selbstüberschneidungen) gelöscht und die Löcher anschließend geschlossen werden.

Klicken Sie auf *>*, um zum nächsten Bearbeitungsschritt zu gelangen.

- ✓ Wählen Sie das Reparaturwerkzeug
- ✓ Wählen Sie den Radius Ihres Werkzeuges und ggf. die Intensität
- ✓ Wählen Sie die zu bearbeitenden Bereiche aus

## <span id="page-31-3"></span>**5.5 Plugin "Implants": Implantate einfügen**

#### <span id="page-31-4"></span>5.5.1 Datei zu Implantat-Bibliothek hinzufügen

Um mit dem Implantat-Modul arbeiten zu können, müssen Sie die benötigten Modelle für Scanbodies und Analoge Ihrer Implantat-Bibliothek hinzufügen.

#### Variante 1:

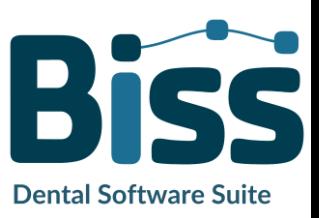

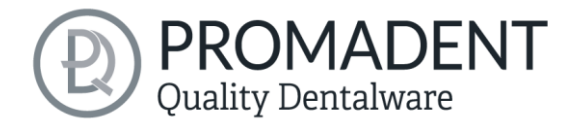

Gehen Sie in das BiSS-Installationsverzeichnis und öffnen Sie den Ordner *implants*. Dort können Sie beliebig Unterordner anlegen, z.B. sortiert nach Herstellern und Durchmessern, und so Ihre persönliche Implantat-Bibliothek anlegen. Jede Implantat-Geometrie sollte ihren eigenen Ordner bekommen. Ihre persönliche Implantat-Bibliothek erscheint links im Aktionsfenster unter dem Ordner *"Systemweit".*

#### Variante 2:

Öffnen Sie den Ordner *.config* in Ihrem Benutzerverzeichnis und legen Sie einen Ordner *implants*

an. Hier können Sie ebenfalls, wie in Variante 1, Ihre persönliche Implantat-Bibliothek anlegen. Sie erscheint im BiSS-Aktionsfenster unter *"Benutzerspezifisch"*.

Fügen Sie Ihre benötigten Dateien für Analoge und Scanbodies an den gewünschten Speicherort innerhalb des Ordners *implants* ein. Für jede Implantat-Geometrie legen Sie bitte einen separaten Ordner an. Dieser Ordner enthält jeweils die Datei für den *Scanbody*, die Datei für das *Modellanalog* und ggf. eine Datei *symmetrie.txt*, die die Rotationssymmetrie des *Analoges* beschreibt.

Beachten Sie beim Anlegen ihrer Bibliothek auch, dass die Software mit den Dateinamen arbeitet. Stellen Sie sicher, dass die Dateinamen die Begriffe

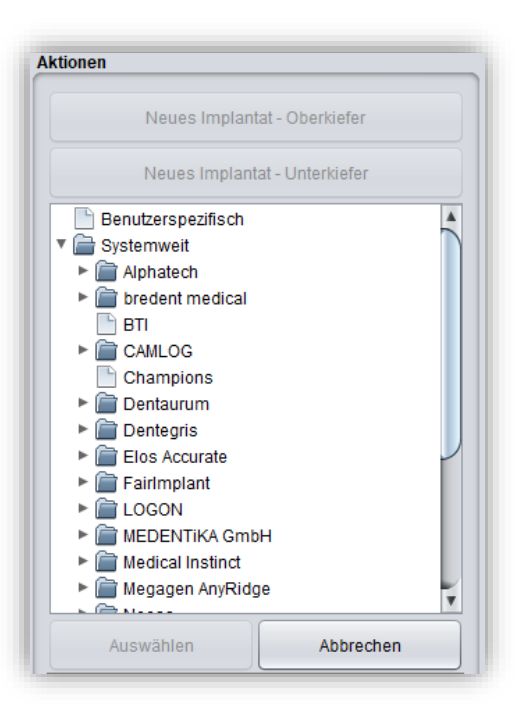

<span id="page-32-1"></span>*Bild 25: Implantatbibliothek*

*(…)\_analog* und *(…)\_scanbody* enthalten. Dann werden die Dateien richtig erkannt.

*Hinweis:Beachten Sie bitte, dass diese Implantat-Modelle im Format .BOB nur mit BiSS zu öffnen sind. Eine anderweitige Verwendung ist nicht vorgesehen.*

Haben Sie die gewünschten Dateien Ihrer Implantat-Bibliothek hinzugefügt, dann werden Ihnen diese Implantat-Modelle *nach dem nächsten Neustart von BiSS* im Bearbeitungsschritt Implantate angezeigt, sieh[e Bild 51.](#page-32-1)

#### <span id="page-32-0"></span>5.5.2 Implantat Scan laden

Laden Sie den Implantat-Referenzscan gleichzeitig mit den beiden Hauptscans gleich zu Beginn Ihres Projektes, siehe Abschnitt Datei [öffnen](#page-18-0) auf Seite [19.](#page-18-0) BiSS erkennt den Implantat Scan automatisch am Dateinamen, wie i[n Tabelle 8](#page-20-0) beschrieben.

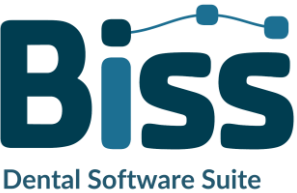

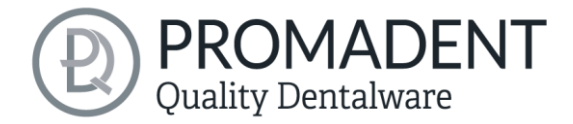

Wenn BiSS diese Information nicht im Dateinamen abrufen kann, dann wird der Scan geladen und durch eine Abfrage zugeordnet.

*Tipp: Falls Sie einmal keinen Referenzscan zur Hand haben, können Sie den normalen Implantat Scan als Referenzscan laden und sich mit der Reparieren-Funktion behelfen, indem Sie die Scankörper ausschneiden.*

#### <span id="page-33-0"></span>5.5.3 Ausrichten

Das Ausrichten des Implantat-Referenzscans erfolgt direkt nach dem Laden im Bearbeitungsschritt *Ausrichten*, siehe Kapitel *[Objekt ausrichten](#page-22-1)* auf Seit[e 23.](#page-22-1)

Oft liegen die geladenen Implantat-Referenzscans woanders im Raum als der zugehörige Hauptscan. Dann ist ein *Vorjustieren* notwendig. Für das Vorjustieren haben Sie drei Möglichkeiten:

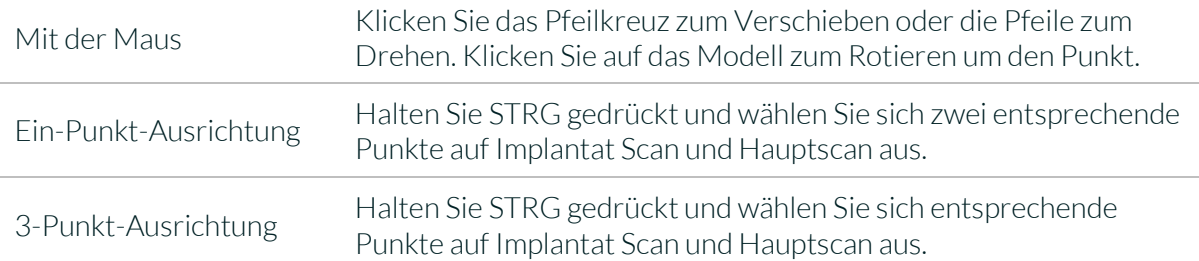

Wenn Sie die grobe Vorausrichtung mit der Maus vorgenommen haben, müssen Sie noch die Feinjustierung vornehmen. Klicken Sie hierfür auf *Automatische Feinjustierung*.

Das Programm stimmt automatisch die Scans aufeinander ab. Wenn die Scans feinjustiert sind, erfolgt automatisch eine Kontrolle, d.h. das Programm kontrolliert sich selbst (Best-Fit-Anpassung), für eine perfekte Übereinstimmung. Der Ladebalken zeigt Ihnen den Fortschritt an.

#### <span id="page-33-1"></span>5.5.4 Neue Implantate anlegen

Wenn Sie im Arbeitsschritt Implantate angekommen sind, dann sehen Sie eine Ansicht mit transparenten Hauptscans und den Implantat Scan im Vordergrund, wie in [Bild 52.](#page-34-0)

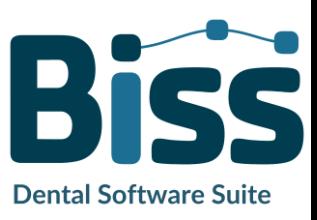

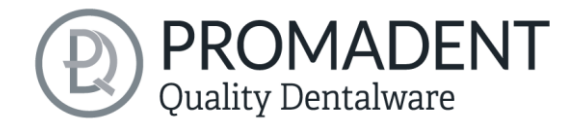

Jetzt legen Sie neue Implantate für Oberkiefer oder Unterkiefer an, je nachdem, was Sie an Scans geladen haben.

Klicken Sie z.B. auf *Neues Implantat – Unterkiefer*, wenn Sie einen Unterkiefer-Implantat-Referenzscan geladen haben. Entsprechend klicken Sie auf *Neues Implantat – Oberkiefer*, wenn Sie einen Oberkiefer-Implantat Scan geladen haben. Machen Sie alternativ einen Rechtsklick auf den jeweiligen Referenzscan und wählen *Neues Implantat* aus dem Kontext-Menü.

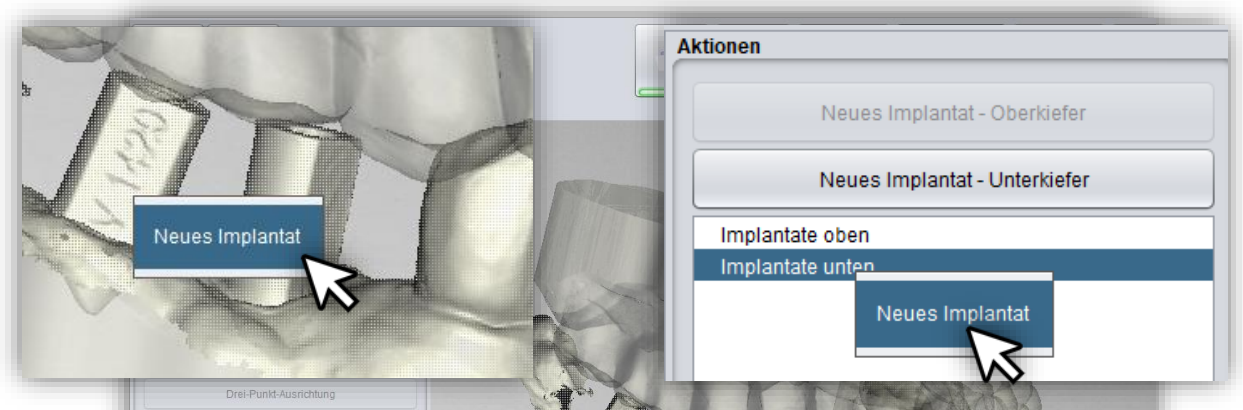

*Bild 27: Neues Implantat hinzufügen aus dem Kontext-Menü. LINKS: Mit Rechtsklick auf den Implantat Scan. RECHTS: Rechtklick auf "Implantate unten".*

<span id="page-34-0"></span>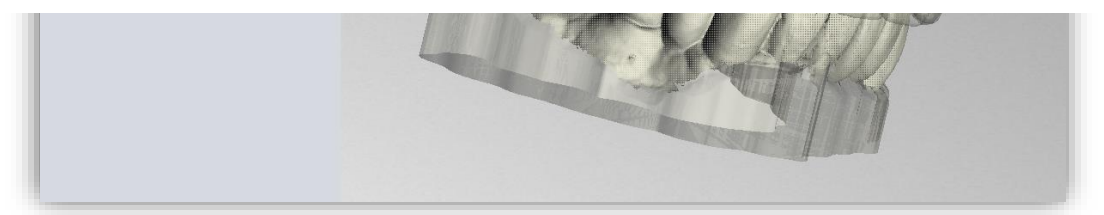

*Bild 26: Bearbeitungsschritt Implantate einfügen. Der Hauptscan ist transparent im Hintergrund dargestellt. Der Implantat-Referenzscan erscheint im Vordergrund.*

Links im Aktionsmenü öffnet sich nun Ihre zuvor geladene Implantat-Bibliothek, siehe [Bild 28.](#page-35-0) Wählen Sie das gewünschte Implantat-Modell aus und bestätigen Sie mit *Auswählen*. Der Button *Abbrechen* verwirft Ihre Auswahl.

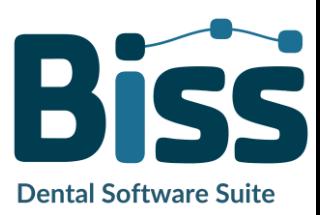

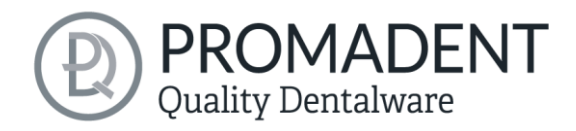

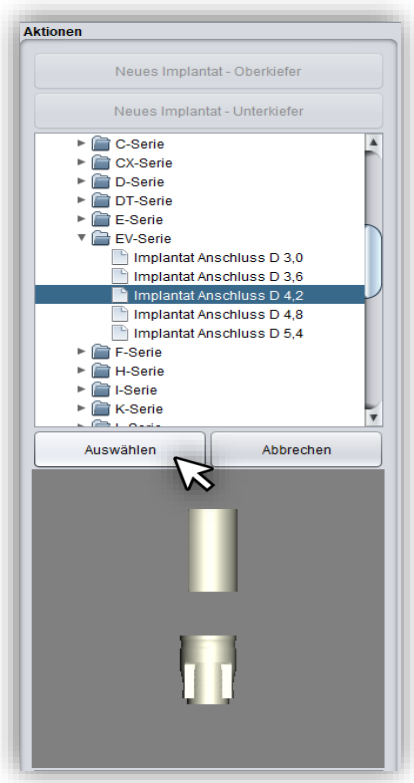

*Bild 28: Wählen Sie das passende Implantat aus Ihrer Implantatbibliothek aus. Unten wird jeweils eine Vorschau angezeigt.*

Wenn Sie ein Implantat-Modell ausgewählt haben, dann wird Ihnen eine Vorschau des Scankörpers angezeigt. Sie werden aufgefordert, einen Punkt für die *Ein-Punkt-Ausrichtung* auf der Vorschau und entsprechend auf dem Referenzscan auszuwählen. Folgen Sie der Anweisung und wählen Sie die Punkte aus, wie in [Bild 56](#page-35-1) dargestellt. Die Ein-Punkt-Ausrichtung findet nun automatisch statt. Sie startet in dem Augenblick, in dem Sie den zweiten Punkt auswählen.

Die Ein-Punkt-Ausrichtung ist in der Regel ausreichend. Wenn gewünscht, können Sie auch eine Drei-Punkt-Ausrichtung vornehmen. Wählen Sie dazu den Button *Drei-Punkt-Ausrichtung*. Sie werden nun aufgefordert drei Punkte auf der Vorschau und entsprechend auf dem Modell zu wählen.

Für ein weiteres Implantat wiederholen Sie die Schritte erneut: Wählen Sie Neues Implantat, suchen Sie das passende Implantat aus Ihrer Bibliothek aus und nehmen Sie die Ein/Drei-Punkt-Ausrichtung vor.

<span id="page-35-0"></span>[Bild 57](#page-36-0) zeigt das Ergebnis nach Einfügen und Justierung eines Implantates.

Sie können nach der Justierung noch Implantat-Einstellungen vornehmen, indem Sie das Analog vergrößern oder umhüllen. Sie können auch nach unten hin ein Loch einbringen. Die ausgewählten Einstellungen werden in dem nächsten Schritt auf die Frässockel-Platte übertragen.

<span id="page-35-1"></span>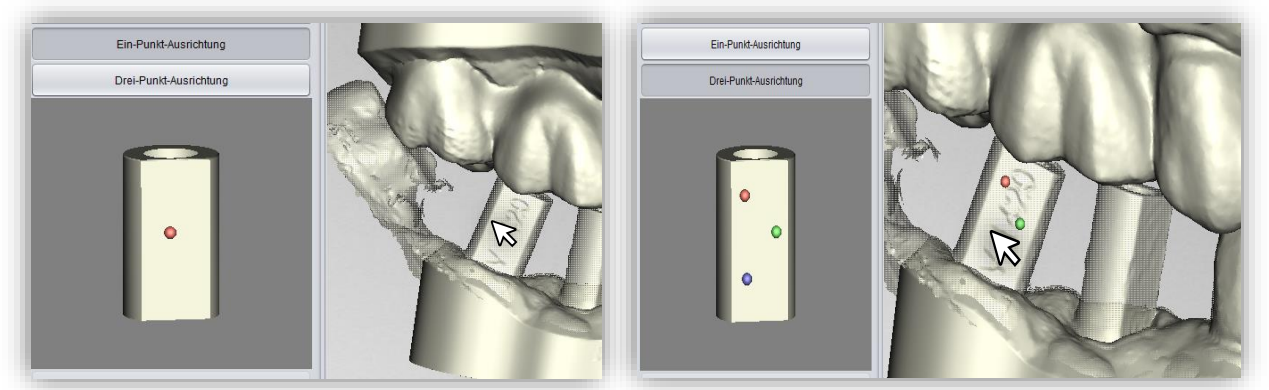

*Bild 29: LINKS: Ein-Punkt-Ausrichtung. RECHTS: Drei-Punkt-Ausrichtung*

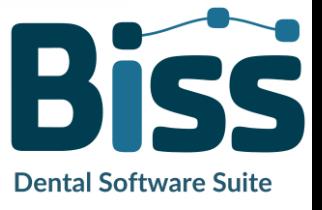

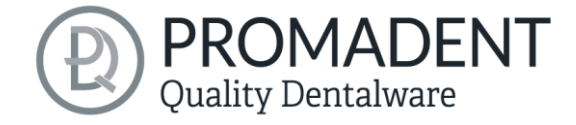

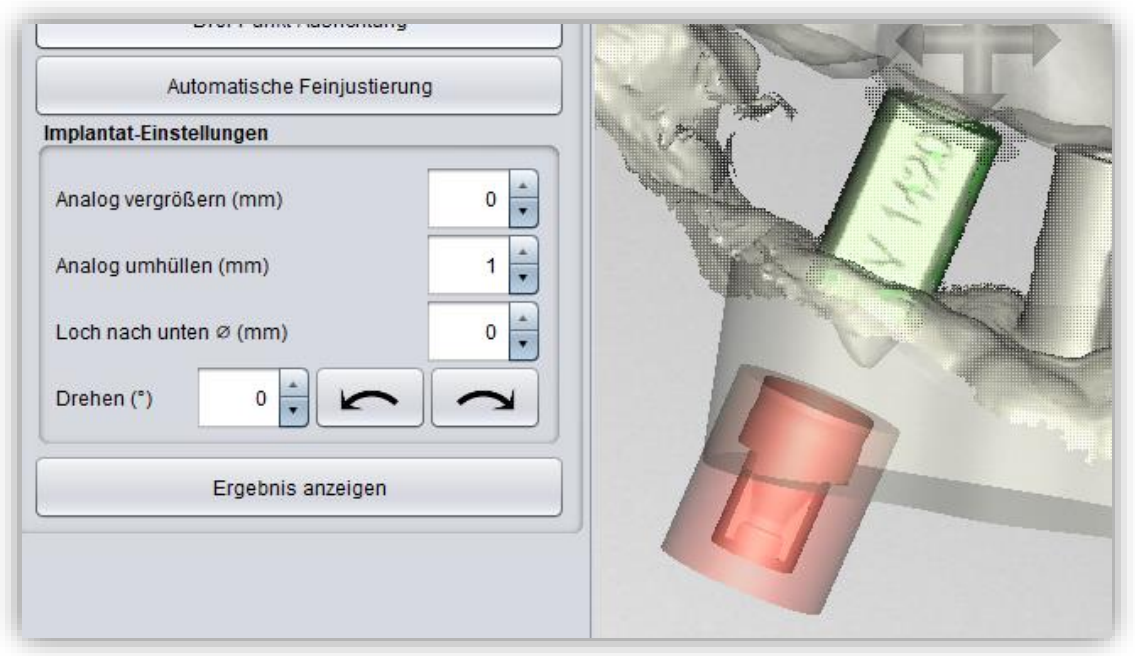

*Bild 30: Darstellung nach erfolgter Ein/Drei-Punkt-Ausrichtung und Feinjustierung. Der Scankörper ist grün dargestellt. Das Analog ist rot dargestellt.*

<span id="page-36-0"></span>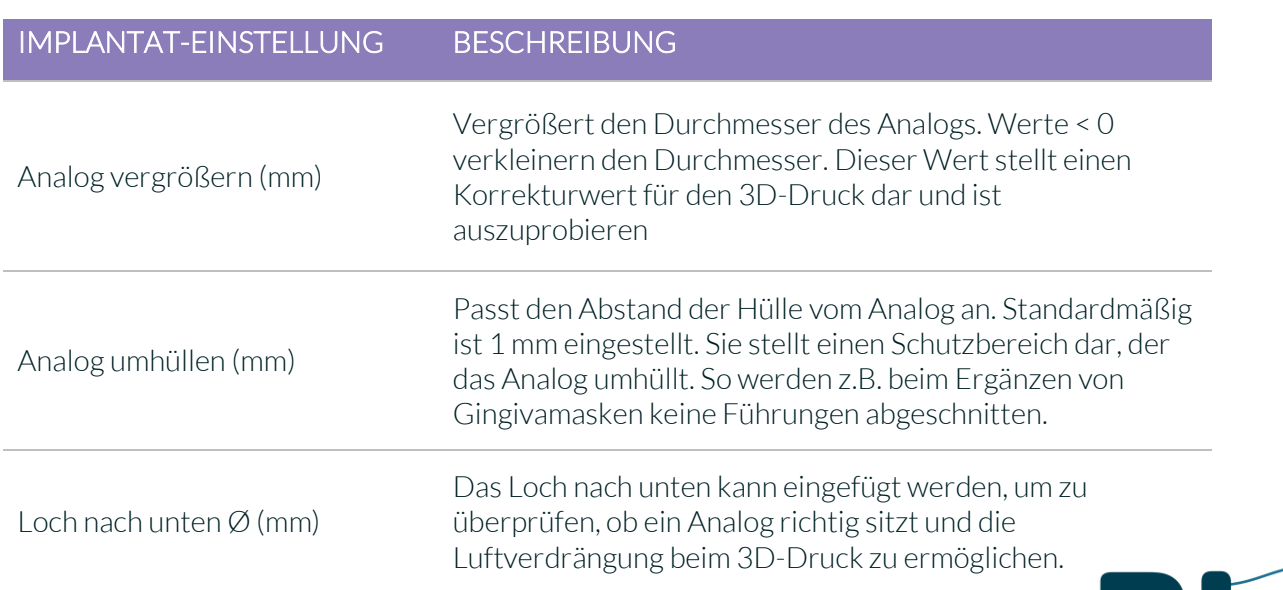

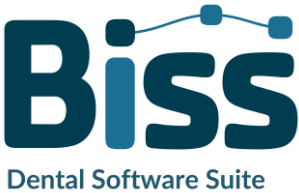

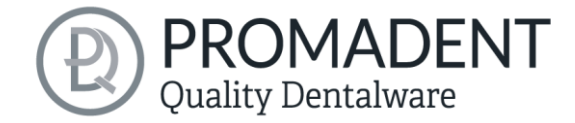

Drehen (°)

Diese Funktion dreht das Analog. Wenn wir ein Analog mit einer bestimmten Symmetrie haben, dann dreht ein Klick auf die Pfeile entsprechend der Symmetrie.

*Tabelle 10: Beschreibung der Implantat-Einstellungen*

Mit dem Klick auf *>* werden die Einstellungen übertragen auf die Sockel-Platte und die Implantate werden dort "ausgestanzt". Anschließend können *herausnehmbare Stümpfe* definiert werden.

Implantat-Loch-Bohrungen und Analogausstanzungen sind noch nicht sofort sichtbar. Sie werden dargestellt, wenn man sich im nächsten Schritt befindet.

- ✓ Laden Sie den Implantat-Referenzscan
- ✓ Matchen Sie den Implantat-Referenzscan mit dem Hauptscan
- $\checkmark$  Legen Sie ein neues Implantat an
- ✓ Führen Sie die Ein-Punkt-Ausrichtung durch
- ✓ Nehmen Sie die automatische Feinjustierung vor

#### <span id="page-37-0"></span>5.5.5 Anmerkung zur Referenzfläche

Intraoralaufnahmen werden in der Regel etwas vergrößert. Daher werden die Implantat Modelle zwar nach der Referenzfläche ausgerichtet, aber anschließend zentriert. Das beugt Ungenauigkeiten durch Scanexpansion vor.

## <span id="page-37-1"></span>**5.6 Stümpfe definieren**

In diesem Bearbeitungsschritt können Sie die Stümpfe für das Fräsmodell definieren.

#### <span id="page-37-2"></span>5.6.1 Automatisches Importieren von Stümpfen

In BiSS gibt es die Möglichkeit Stümpfe automatisch zu importieren, wenn sie bereits in einem vorherigen Bearbeitungsschritt, z. B. in der Scan-Software, definiert wurden.

BiSS überprüft, ob sich zwischen zwei Teilen eines geladenen Scans eine schmale, ringförmige Lücke befindet und interpretiert diese Geometrie als Stumpf. Die Lücke wird geschlossen und ein Stumpf mit passender Randkurve wird angelegt.

Wenn der Scan an den Rändern der Lücke in einer einheitlichen Richtung nach unten gezogen war, sodass ein Graben um den Stumpf herum entsteht, dann gibt es zudem später die Option, die exakte

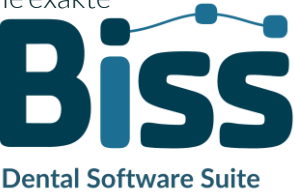

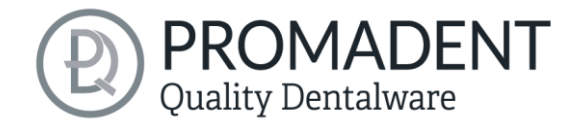

Form des Grabens als Stumpfrandkurve zu verwenden und nicht wie normal einen kontrollpunktbasierten Spline.

Dies funktioniert jedoch nur, wenn das Mesh nach dem Laden in der Gegend des Grabens nicht zu sehr verändert wurde, was zum Beispiel durch anatomisches Reparieren oder Hinzufügen von Attachments passieren könnte.

#### <span id="page-38-0"></span>5.6.2 Stümpfe manuell auswählen

Wählen Sie zunächst die Stümpfe, die Sie erstellen wollen, einzeln aus. Platzieren Sie Ihren Auswahlpunkt etwa mittig auf den entsprechenden Stumpf [\(Bild 20\)](#page-38-1), um das Zentrum zu definieren. Wenn Sie mit Ihrer Auswahl für den Oberkiefer fertig sind, dann klicken Sie auf *Weiter zum Unterkiefer.* Treffen Sie auch hier ggf. Ihre Auswahl. Auch wenn Sie für einen der Kiefer keine Stümpfe auswählen, dann können Sie ganz normal weiter verfahren. Klicken Sie nun auf *Stümpfe bearbeiten* [\(Bild 21\)](#page-39-1).

<span id="page-38-1"></span>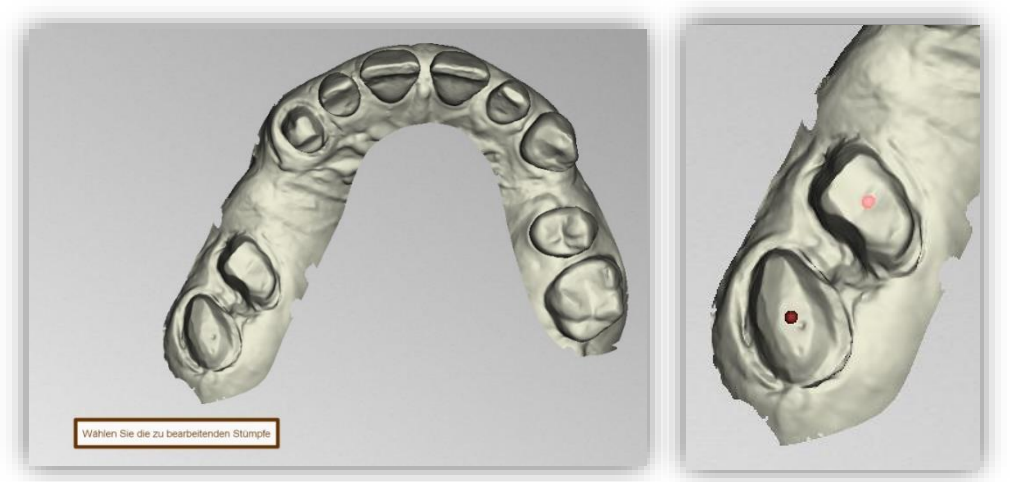

*Bild 31: Auswahl der Stümpfe.*

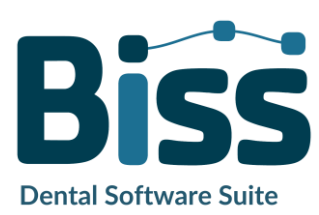

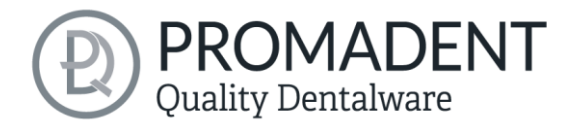

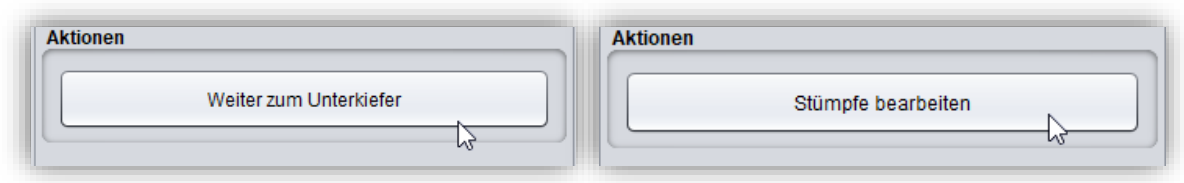

<span id="page-39-1"></span>*Bild 32: 'Weiter zum Unterkiefer' und 'Stümpfe bearbeiten' nach Auswahl der Stümpfe.*

#### <span id="page-39-0"></span>5.6.3 Stumpfgrenze festlegen

Beginnen Sie den ersten Ihrer zuvor gewählten Stümpfe zu definieren. Die Ansicht ist bereits automatisch in den betreffenden Bereich gezoomt. Legen Sie einen *Spline* um den Stumpf durch Auswahl der einzelnen Spline-Punkte. Schließen Sie den Spline. Wenn der Spline geschlossen ist und es keine Selbstüberschneidungen gibt, dann färbt sich die Kurve grün [\(Bild 23\)](#page-39-2).

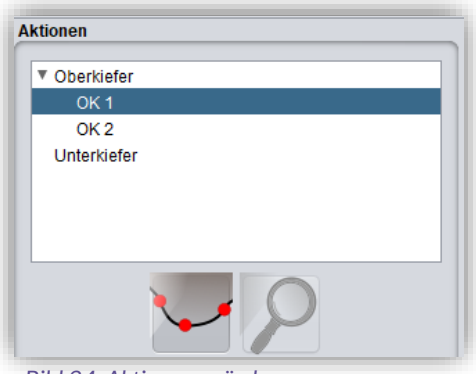

*Bild 34: Aktionsmenü oben*

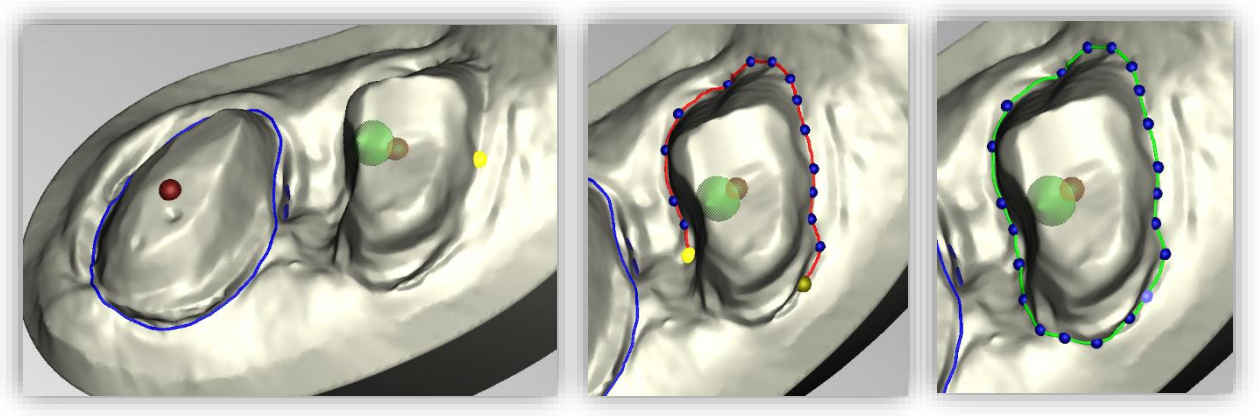

*Bild 33: Definition des Splines um einen herausnehmbaren Stumpf. Die Linie des geschlossenen Splines wird grün angezeigt. Der Pfeil visualisiert die Einschubrichtung. Klicken Sie auf "Nächster Stumpf", um den nächsten Stumpf zu bearbeiten.*

<span id="page-39-2"></span>*Tipp: In einigen Fällen kann es hilfreich sein, das Modell zu drehen und die Rückseite zu betrachten, um die Präparationsgrenze besser sehen zu können. Die Kurvenpunkte können auch aus dieser Perspektive gesetzt werden.*

Sie können jetzt mit den weiteren Stümpfen fortfahren, indem Sie auf *> Nächster Stumpf* klicken. Verfahren Sie wie soeben beschrieben, bis Sie alle Stümpfe definiert haben.

Wenn Sie nicht gerade den Spline bearbeiten, sondern die Ansicht drehen oder verschieben oder Stumpfeinstellungen ändern, wird der Kiefer transparent dargestellt, sodass Sie eine grobe Voransicht der Stümpfe in Blau sehen können [\(Bild 24\)](#page-40-0). Wenn Sie die Richtung des grün dargestellten Pfeils mit der Maus verschieben, dann ändert sich die Orientierung des Stumpfes entsprechend. Für eine senkrechte Ausrichtung gehen Sie einfach mit Rechtsklick auf den Stumpf

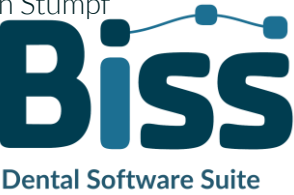

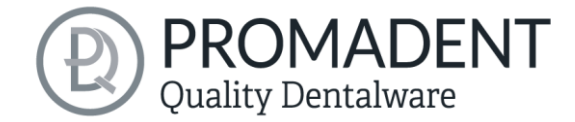

und wählen *Einschubrichtung zurücksetzen*. An dieser Stelle können Sie den Stumpf auch *löschen* [\(Bild 24\)](#page-40-0).

Wenn Sie alle Stümpfe fertig definiert haben, dann klicken Sie auf *> Alle Stümpfe ausschneiden* [\(Bild 26\)](#page-40-1) oben rechts im Programmfenster. Dieser Vorgang kann einen kleinen Augenblick dauern. Sollten Sie eine Fehlermeldung erhalten, korrigieren Sie die entsprechenden Werte oder Punkte in dem jeweiligen Spline und schneiden Sie die Stümpfe erneut aus.

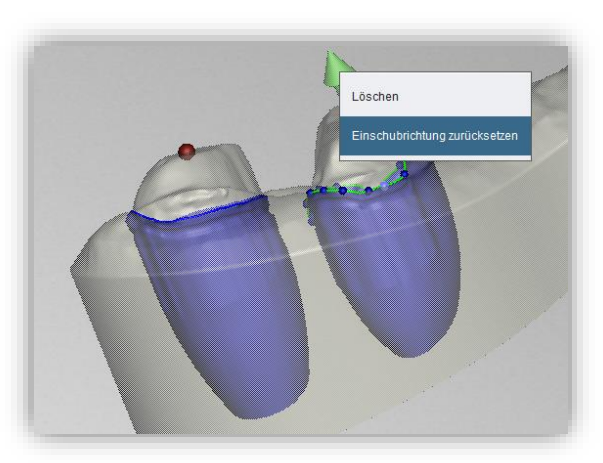

*Bild 35: Einschubrichtung des Stumpfes zurücksetzen oder Stumpf löschen. Vorschau des herausnehmbaren Stumpfes.*

Jetzt werden Ihnen die fertigen Stümpfe angezeigt [\(Bild 25\)](#page-40-2). Die Kiefermatrizen sind hier standardmäßig ausgeblendet. Sind Sie zufrieden, klicken Sie auf *> Alle Stümpfe ausschneiden.* Sie können zu einem späteren Zeitpunkt noch weitere Stümpfe hinzufügen.

<span id="page-40-1"></span>![](_page_40_Picture_6.jpeg)

<span id="page-40-0"></span>

<span id="page-40-2"></span>*Bild 37: Stümpfe einzeln.*

- ✓ Stümpfe auswählen.
- ✓ Stumpfparameter eingeben oder Profil wählen.
- ✓ Spline um jeden Stumpf einzeln legen.
- $\checkmark$  Einschubrichtung ggf. korrigieren.
- $\checkmark$  , > Alle Stümpfe ausschneiden" klicken

![](_page_40_Picture_14.jpeg)

![](_page_41_Picture_0.jpeg)

## <span id="page-41-0"></span>**5.7 Fräsmodell erzeugen**

Wenn Sie bereits die Stümpfe und Implantate in Ihrem Modell definiert haben, dann ist die Erzeugung des Fräsmodells ein Kinderspiel. Die Basisplatte wird automatisch erzeugt und die zuvor definierten Stümpfe und Implantate automatisch platziert, siehe [Bild 28.](#page-41-1)

![](_page_41_Picture_3.jpeg)

*Bild 38: Das Fräsmodell wird automatisch erzeugt. Die Geometrie der Basisplatte und die Position sowie Ausrichtung der Stümpfe & Implantate kann korrigiert werden.*

![](_page_41_Picture_5.jpeg)

<span id="page-41-1"></span>Im Aktionsfenster können verschiedene Einstellungen vorgenommen werden. Sie müssen zunächst auswählen, ob ein Fräsmodell erzeugt werden soll. Nun können Sie gerne

einzelne *Stümpfe importieren*, die auf das Fräsmodell mit der Ausrichtung platziert werden, in der sie vorher gespeichert wurden.

Sie können zwischen einer *runden und einer quadratischen Basisplatte* wählen. Die *Breite* (d.h. der Durchmesser oder die Kantenlänge) sowie die *Höhe der Basisplatte* lassen sich einstellen. Die Basisplatte wird automatisch ausgehöhlt. Stellen Sie über *Wandstärke (mm)* die Wandstärke nach Ihren Vorlieben ein.

Außerdem ist eine erste Voreinstellung des Abstandes um die Stümpfe und Implantate für die Funktion *Anordnung automatisch korrigieren* möglich. Weitere automatische Korrekturen sind über die Schaltflächen *Alle auf Sockel verschieben* und *Zentrieren* möglich. Sie können die Stümpfe und Implantate auch *manuell verschieben,* sogar alle Stümpfe und Implantate zusammen als Gruppe durch Gedrückt halten der STRG-Taste. Die *Drehbarkeit* der Stümpfe und Implantate ist standardmäßig deaktiviert.

Über den Parameter *Einsenken (mm)* bestimmen Sie, wie tief die Stümpfe und Implantate in der Basisplatte eingesenkt werden. Die Einsenkung kann auch bequem mit der Maus vorgenommen werden, wenn das Fräsmodell von der Seite betrachtet wird. Dieser Punkt wird erst sichtbar, wenn Sie einen Stumpf oder ein Implantat angewählt haben.

![](_page_41_Picture_11.jpeg)

![](_page_42_Picture_0.jpeg)

Haben Sie das Fräsmodell entsprechend Ihrer Anforderungen und Vorlieben gestaltet, können Sie es direkt aus diesem Arbeitsschritt heraus exportieren. Klicken Sie hierzu zunächst auf *Ergebnis anzeigen*. Die einzelnen Bestandteile des Fräsmodells werden nun zu einem einzigen Modell vereinigt. Zum Exportieren für den 3D-Druck klicken Sie auf die Schaltfläche *Exportieren*. Sie können nun einen geeigneten Speicherort für Ihr Modell auswählen.

Wenn Sie mit dem Fräsmodell fertig sind, dann klicken Sie auf *Nächster Schritt*.

- ✓ Anordnung automatisch oder manuell korrigieren
- $\checkmark$  Ergebnis anzeigen
- ✓ Fräsmodell exportieren

## <span id="page-42-0"></span>**5.8 Beschriftung**

Sie können Ihrem Modell ein *Label* als Beschriftung hinzufügen, um es nach dem Druck eindeutig zuordnen zu können. Hierbei kann es sich um einfachen Text oder um eine Bilddatei im Format .BMP, .JPG, .PNG oder .GIF handeln. Rechtsklicken Sie auf die Stelle Ihres Modells, an der sie die

Beschriftung hinzufügen möchten und wählen Sie entweder

*Neues Text-Label* oder *Neues Bild-Label* aus [\(Bild 29\)](#page-42-1). Beachten Sie hierbei, dass die horizontalen Flächen nach dem Aushöhlen des Modells nicht mehr vollständig vorhanden sind und sich daher für eine Beschriftung nicht eignen.

Wenn sie Neues Text-Label gewählt haben, dann geben Sie Ihren Text in die vorgesehene Eingabezeile im Aktionsfenster ein. Haben Sie einen Projektnamen vergeben, dann wird dieser standardmäßig verwendet. Natürlich können Sie den Text ändern. Wenn sie ein Bild-Label hinzufügen möchten, dann klicken Sie auf das Bild-Symbol und wählen Ihre Bilddatei aus [\(Bild 30\)](#page-43-0).

Die ausgewählten Label werden auf dem Modell im Entwurfsmodus dargestellt [\(Bild 31\)](#page-43-1). Sie können die *Eigenschaften* der Label, wie Größe, Winkel und Tiefe der Austragung im Aktionsfenster ändern. Im oberen Anzeigefeld befindet sich eine Auflistung Ihrer hinzugefügten Label. Sie können ein Label aus dieser Liste auswählen.

![](_page_42_Figure_12.jpeg)

<span id="page-42-1"></span>*Bild 40: Auswahl Label.*

![](_page_42_Picture_14.jpeg)

<span id="page-43-1"></span>![](_page_43_Picture_0.jpeg)

![](_page_43_Figure_1.jpeg)

<span id="page-43-0"></span>Klicken Sie auf *Anwenden*, wenn Ihre Label dem 3D-Modell hinzugefügt werden sollen. Sie können die Label jederzeit nachträglich bearbeiten. Reaktivieren Sie den Bearbeitungsmodus, indem Sie auf Ihr Modell klicken. Darüber hinaus werden die Einprägungen automatisch beim Verlassen des Arbeitsschrittes hinzugefügt.

Haben Sie Ihr Modell mit einem oder mehreren Labeln versehen und möchten keine weiteren Änderungen vornehmen, dann klicken Sie auf *>.*

- ✓ Machen Sie einen Rechtsklick auf das Modell
- ✓ Wählen Sie z.B. Neues Text-Label
- ✓ Geben Sie Ihren Text ein bzw. wählen Sie eine Bild-Datei
- ✓ Verändern Sie die Geometrie
- ✓ Verschieben Sie das Label an die richtige Stelle
- ✓ Setzen Sie weitere Labels

![](_page_43_Picture_10.jpeg)

![](_page_44_Picture_0.jpeg)

## <span id="page-44-0"></span>**5.9 Speichern der Arbeit**

Sie haben nun die Möglichkeit sowohl das ganze Projekt in einer Projektdatei .GBS zu speichern als auch das Modell und alle Komponenten als .STL, .OBJ oder .PLY für die Weiterverarbeitung zu exportieren. Zudem können Sie auch einzelne Zwischenstände exportieren, das Modell ausgerichtet exportieren und direkt mit einem *Neuen Projekt* starten oder eine zum Startbildschirm zurückkehren und eine *Andere Anwendung wählen* [\(Bild 33\)](#page-44-5).

#### <span id="page-44-1"></span>5.9.1 BiSS-Projekt speichern

Wählen Sie *Speichern* zum Speichern der Projektdatei .GBS. Wenn Sie das Projekt bereits gespeichert haben oder kein Projektname festgelegt ist, wählen Sie *Speichern unter*.

#### <span id="page-44-2"></span>5.9.2 BiSS-Daten an PUZZLE senden

Wenn Sie die Applikation PUZZLE erworben haben, dann können Sie die Daten direkt an PUZZLE senden, damit diese vollautomatisch platziert werden. Hierzu ist es nötig, vorher den Speicherpfad festzulegen (siehe Kapite[l Laden und Speichern\)](#page-13-0).

#### <span id="page-44-3"></span>5.9.3 3D-Modelle exportieren

Über den Button *3D-Modelle exportieren…* speichern Sie Ihre Modelle im druckbaren Format .STL, .OBJ oder PLY. Jede Komponente des Modells wird als separate Datei gespeichert. Das sind in der Regel Unterkiefer, Oberkiefer, Gingivamasken und herausnehmbare Stümpfe.

#### <span id="page-44-4"></span>5.9.4 Ausgerichtet exportieren

Sie können die Daten in *Originallage* exportieren, oder aber schon für den 3D-Druck ausgerichtet.

Aktivieren Sie dafür die Schaltfläche *Ausgerichtet exportieren* und wählen Sie die Achse und Orientierung, die bei Ihrem Drucker nach oben zeigt.

Wenn *Ausgerichtet exportieren* nicht aktiviert ist, wird standardmäßig in dem von BiSS verwendeten Koordinatensystem exportiert, d.h. die eingestellte Okklusionsebene ist die x-z-Ebene.

![](_page_44_Picture_181.jpeg)

<span id="page-44-5"></span>*Bild 44: Auswahl zum Speichern und Export.*

![](_page_44_Picture_15.jpeg)

![](_page_45_Picture_0.jpeg)

Export in *Originallage* bedeutet, dass die Daten im selben Koordinatensystem exportiert werden, in dem die Haupt-Scans ursprünglich geladen wurden.

#### <span id="page-45-0"></span>5.9.5 Neues Projekt

Mit einem Klick auf *Neues Projekt* öffnet sich ein neues Projekt. Das alte Projekt wird geschlossen, wenn es zuvor gespeichert wurde. Wenn es noch nicht gespeichert wurde, dann gibt es einen Hinweis darauf.

![](_page_45_Picture_126.jpeg)

<span id="page-45-1"></span>5.9.6 Andere Anwendung wählen Kehren Sie zum Startbildschirm zurück

und wählen Sie eine andere BiSS-Anwendung.

<span id="page-45-6"></span>*Bild 47: Eine neue Software-Version ist verfügbar.*

#### <span id="page-45-2"></span>5.9.7 Kleiner Exkurs zum Koordinatensystem in BiSS

Wenn Sie Ihr Modell von vorne betrachten, dann zeigt die positive y-Achse nach oben, die positive x-Achse nach rechts und die positive z-Achse nach vorne, sieh[e Bild 34.](#page-45-5)

![](_page_45_Picture_10.jpeg)

*Bild 45: Die Orientierung des in BiSS verwendeten Koordinatensystems.*

## <span id="page-45-5"></span><span id="page-45-3"></span>**6 Software-Updates**

#### <span id="page-45-4"></span>6.1.1 Update-Verfügbarkeit

Sie erhalten automatisch eine Nachricht, wenn ein neues Update für Ihre Software verfügbar ist, sieh[e Bild 35.](#page-45-6)

<span id="page-45-7"></span>![](_page_45_Picture_127.jpeg)

![](_page_45_Picture_16.jpeg)

![](_page_46_Picture_0.jpeg)

Alternativ können Sie auch über Menü – Einstellungen – Updates auf den Button Auf Updates überprüfen klicken.

Wenn kein Update bereitsteht, dann erscheint die in [Bild 36](#page-45-7) gezeigte Meldung.

#### <span id="page-46-0"></span>6.1.2 Update installieren

Klicken Sie auf den bereitgestellten Link und laden Sie die neue Software-Version herunter. Installieren Sie die Software im gewünschten Verzeichnis. Wir empfehlen die alte Version vorher zu deinstallieren. Manuell hinzugefügte Implantat-Bibliotheken sollten dabei erhalten bleiben.

## <span id="page-46-1"></span>**7 Dongle-Updates**

In einigen Fällen ist ein Dongle-Update erforderlich:

- $\checkmark$  Ihre Monats-Lizenz ist abgelaufen, und Sie möchten diese verlängern
- $\checkmark$  Sie haben ein weiteres BiSS-Modul erworben, z.B. Premium Business
- $\checkmark$  Sie haben einen weiteren Arbeitsplatz für Ihre Mehrplatz-Netzwerk-Lizenz erworben
- $\checkmark$  Bei umfangreicheren Updates kann auch ein Dongle-Update erforderlich sein, damit Sie von den BiSS-Updates in vollem Umfang profitieren können.

## <span id="page-46-2"></span>**7.1 Wie erfahre ich, dass ein Dongle-Update erforderlich ist?**

Sie werden benachrichtigt, wenn ein Dongle-Update für Sie bereitsteht:

#### <span id="page-46-3"></span>7.1.1 Beim Start

Sie erhalten beim Start von BiSS automatisch eine Nachricht, wenn ein neues Update für Ihren Dongle verfügbar ist. Voraussetzung ist, dass Ihr Dongle noch nicht abgelaufen ist.

#### <span id="page-46-4"></span>7.1.2 Über das Menü

Gehen Sie in das Menü und dann über Einstellungen zum Reiter Updates. Klicken Sie auf den Button *Auf Updates überprüfen*. Gibt es ein bereitstehendes Lizenz-Update für Ihren Dongle, so wird das Ihnen angezeigt.

#### <span id="page-46-5"></span>7.1.3 Ausführen der UpdateClient.exe

In dem Installationsverzeichnis von BiSS liegt die *UpdateClient.exe*. Sollte BiSS nicht mehr starten, da Ihre Lizenz abgelaufen ist, können Sie so den Update-Client starten, wenn Sie Ihren Dongle oder die Software updaten möchten.

![](_page_46_Picture_19.jpeg)

![](_page_47_Picture_0.jpeg)

## <span id="page-47-0"></span>**7.2 Dongle-Update durchführen**

Stellen Sie sicher, dass Ihr BiSS-Dongle in dem PC steckt, von dem aus Sie das Dongle-Update durchführen werden.

Starten Sie den Update-Client und folgen Sie den Anweisungen.

## <span id="page-47-1"></span>**8 Warnung und Hinweise - Disclaimer**

Die Software erzeugt keinen Zahnersatz und ist lediglich für die Weiterverarbeitung digital hergestellter Bauteile in der Zahnmedizin und Kieferorthopädie geeignet. Weiter ist der Gebrauch außerhalb der Zahnmedizin und Kieferorthopädie nicht geeignet.

Die Software hinterlässt temporäre Dateien, wenn sie nicht ordnungsgemäß beendet wurde, z.B. bei einem Systemabsturz. Der Anwender muss diese Dateien dann manuell aus seinem Temporäre Dateien-Ordner löschen, um Speicherplatz freizugeben.

![](_page_47_Picture_7.jpeg)